## **AHP-2173**

Onboard Intel® Atom™ D2550 1.86 GHz Processor Touch Panel PC With 17" TFT LCD

> AHP-2173 Manual 1<sup>st</sup> Ed. March 26, 2014

## Copyright Notice

This document is copyrighted, 2014. All rights are reserved. The original manufacturer reserves the right to make improvements to the products described in this manual at any time without notice.

No part of this manual may be reproduced, copied, translated, or transmitted in any form or by any means without the prior written permission of the original manufacturer. Information provided in this manual is intended to be accurate and reliable. However, the original manufacturer assumes no responsibility for its use, or for any infringements upon the rights of third parties that may result from its use.

The material in this document is for product information only and is subject to change without notice. While reasonable efforts have been made in the preparation of this document to assure its accuracy, AAEON assumes no liabilities resulting from errors or omissions in this document, or from the use of the information contained herein.

AAEON reserves the right to make changes in the product design without notice to its users.

## Acknowledgments

All other products' name or trademarks are properties of their respective owners.

- AMI is a trademark of American Megatrends Inc.
- Intel<sup>®</sup>, and Atom™ are trademarks of Intel<sup>®</sup> Corporation.
- Microsoft Windows is a registered trademark of Microsoft Corp.
- IBM, PC/AT, PS/2, and VGA are trademarks of International Business Machines Corporation.

**All other product names or trademarks are properties of their respective owners.**

## Packing List

Before you begin operating your PC, please make sure that the following materials are enclosed:

- AHP-2173 Touch Panel PC
- Mounting brackets and screws
- DVD-ROM for manual (in PDF format) and drivers

If any of these items should be missing or damaged, please contact your distributor or sales representative immediately.

## Safety & Warranty

- 1. Read these safety instructions carefully.
- 2. Keep this user's manual for later reference.
- 3. Disconnect this equipment from any AC outlet before cleaning. Do not use liquid or spray detergents for cleaning. Use a damp cloth.
- 4. For pluggable equipment, the power outlet must be installed near the equipment and must be easily accessible.
- 5. Keep this equipment away from humidity.
- 6. Put this equipment on a firm surface during installation. Dropping it or letting it fall could cause damage.
- 7. The openings on the enclosure are for air convection. Protect the equipment from overheating. DO NOT COVER THE OPENINGS.
- 8. Make sure the voltage of the power source is correct before connecting the equipment to the power outlet.
- 9. Position the power cord so that people cannot step on it. Do not place anything over the power cord.
- 10. All cautions and warnings on the equipment should be noted.
- 11. If the equipment is not used for a long time, disconnect it from the power source to avoid damage by transient over-voltage.
- 12. Never pour any liquid into an opening. This could cause fire or electrical shock.
- 13. Never open the equipment. For safety reasons, only qualified service personnel should open the equipment.
- 14. If any of the following situations arises, get the equipment checked by service personnel:
	- a. The power cord or plug is damaged.
	- b. Liquid has penetrated into the equipment.
	- c. The equipment has been exposed to moisture.

#### **Touch Panel PC A H P - 2 1 7 3**

- d. The equipment does not work well, or you cannot get it to work according to the user's manual.
- e. The equipment has been dropped and damaged.
- f. The equipment has obvious signs of breakage.
- 15. DO NOT LEAVE THIS EQUIPMENT IN AN ENVIRONMENT WHERE THE STORAGE TEMPERATURE IS BELOW -20°C (-4°F) OR ABOVE 60°C (140°F). IT MAY DAMAGE THE **FOUPMENT**

## **FCC**

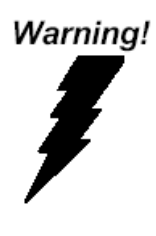

This device complies with Part 15 FCC Rules. Operation is subject to the following two conditions: (1) this device may not cause harmful interference, and (2) this device must accept any interference received including interference that may cause undesired operation.

#### *Caution:*

*There is a danger of explosion if the battery is incorrectly replaced. Replace only with the same or equivalent type recommended by the manufacturer. Dispose of used batteries according to the manufacturer's instructions and your local government's recycling or disposal directives.* 

#### **Touch Panel PC A H P - 2 1 7 3**

#### **Below Table for China RoHS Requirements** 产品中有毒有害物质或元素名称及含量

#### **AAEON Panel PC/ Workstation**

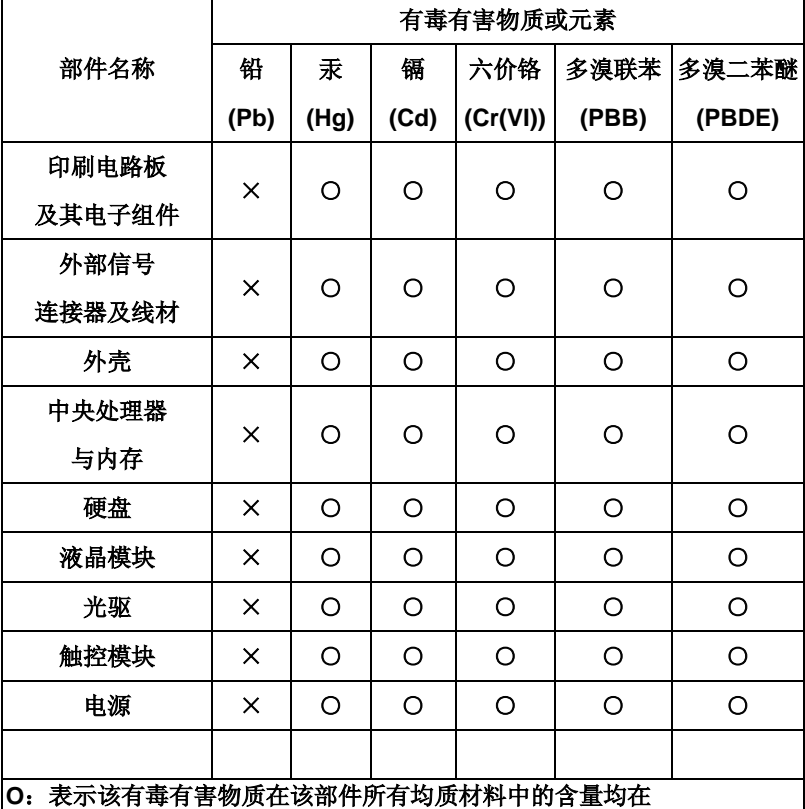

**SJ/T 11363-2006** 标准规定的限量要求以下。

**X**:表示该有毒有害物质至少在该部件的某一均质材料中的含量超出 **SJ/T 11363-2006** 标准规定的限量要求。

备注:

一、此产品所标示之环保使用期限,系指在一般正常使用状况下。 二、上述部件物质中央处理器、内存、硬盘、光驱、触控模块为选购品。

## **Contents**

#### **Chapter 1 General Information**

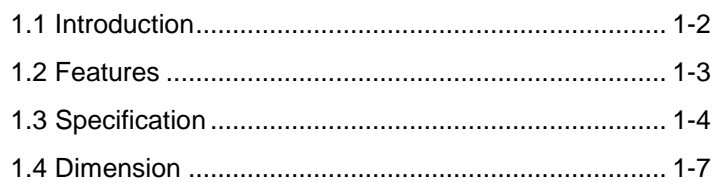

#### **Chapter 2 Hardware Installation**

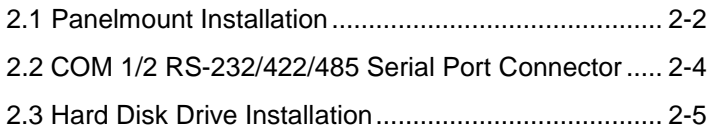

#### **Chapter 3 AMI BIOS Setup**

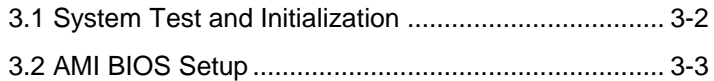

#### **Chapter 4 Driver Installation**

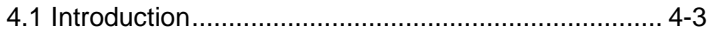

#### **Appendix A Programming the Watchdog Timer**

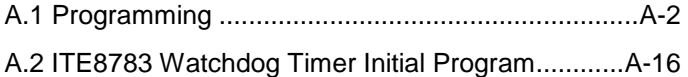

#### **Appendix B I/O Information**

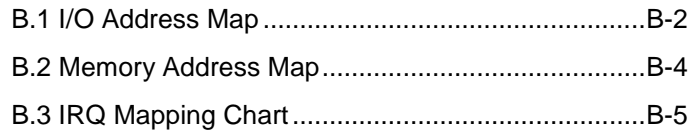

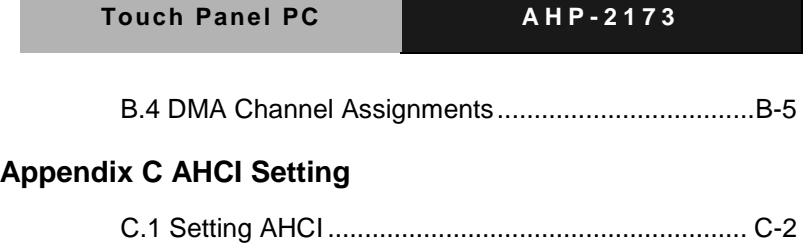

**Contract** 

# **Chapter** 1

## **General Information**

*Chapter 1 General Information* 1- 1

#### **1.1 Introduction**

The AHP-2173 operator panel is an Intel® Atom™ D2550 1.86 GHz processor computer that is designed to serve as a human machine interface (HMI). It is a PC-based system with 17" color TFT LCD display, onboard Ethernet controller, multi-COM port interfaces and an audio controller. With a built-in CFast™ socket, the AHP-2173 is as compact and user friendly as a multi-function computer. In addition, its "fit anywhere" design makes it very flexible and able to be used in many different kinds of installations. It can be Panel/ VESA 100/ wall mounted.

For system integrators, this simple, complete, compact and highly integrated system let you easily build an operator panel into your applications. Common industrial applications include factory automation systems, precision machinery, and production process control. It is also suitable for many non-industrial applications, including vending machine, and car park automation. Our operator panel is a reliable, cost-effective solution to your application's processing requirements.

#### **1.2 Features**

- **17" SXGA TFT LED LCD**
- Onboard Intel Atom D2550 1.86GHz
- **•** Fanless Operation
- IP65 Rugged Aluminum Front Bezel & Metal Back Chassis
- Supports Windows 7/ Windows XP/ Windows Embedded Standard 7/ Linux

#### **1.3 Specification**

## **System** ● CPU CPU Onboard Intel® Atom™ D2550 1.86 GHz Processor • System Memory DDR3 SODIMM x 1, Max. 4 GB (Default is 2 GB) Ethernet 10/100/1000Base-TX, RJ-45 x 2 LCD / CRT Controller Integrated in Processor  $I/O$  Port  $IISR2.0 x 2$ RS-232 x 2 RS-232/422/485 x 1  $IAN \times 2$ VGA x 1 Line-out x 1 Power switch x 1 Storage Disk Drive 2.5" SATA Hard Disk Drive x 1, wide temperature Expansion Slot Mini-PCIe Card x 1 OS Support XP 32 bits, Windows® 7 32 bits, Linux Fedora

#### **Mechanical**

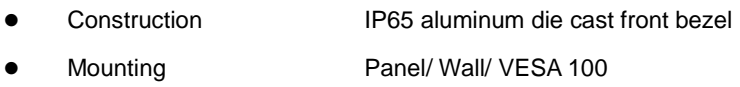

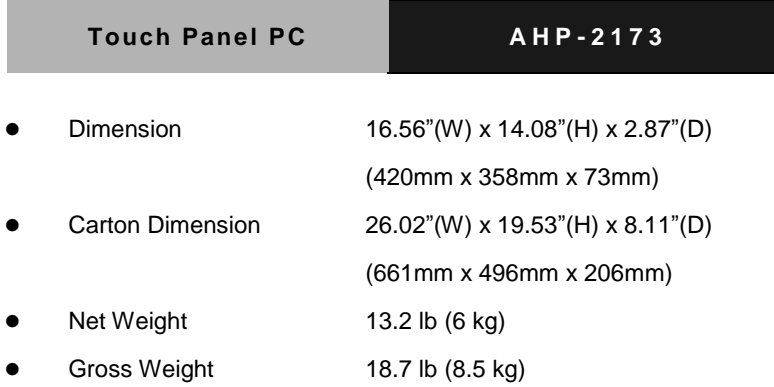

#### **Environmental**

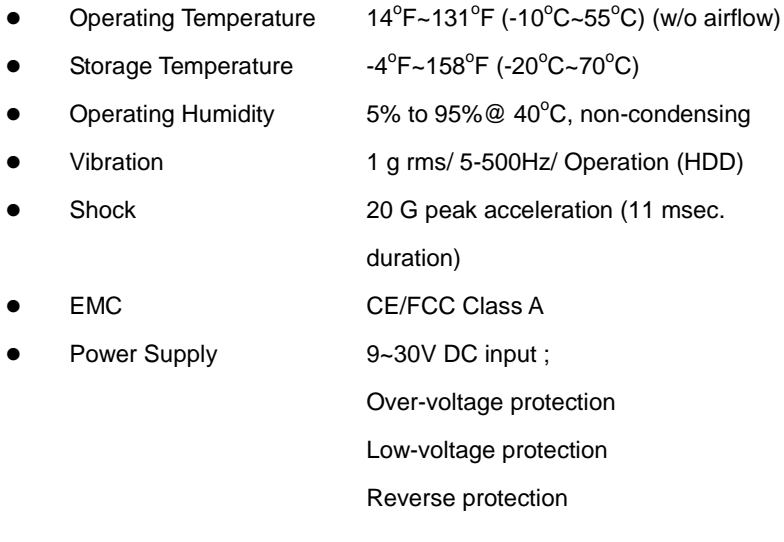

### **Power Supply**

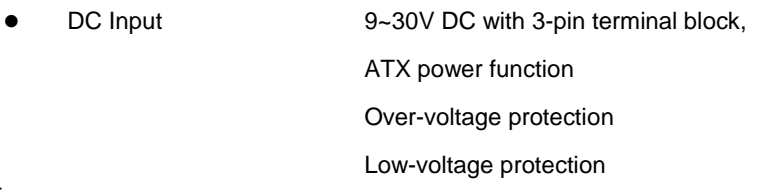

#### Reverse protection

#### **LCD**

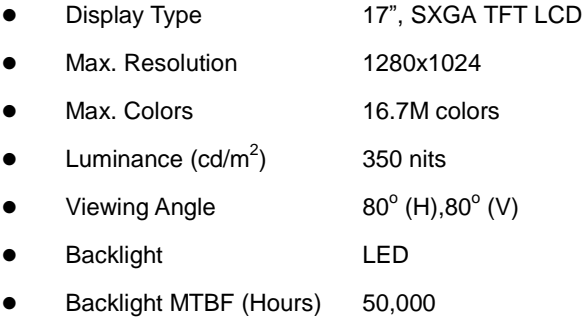

#### **Touch Screen**

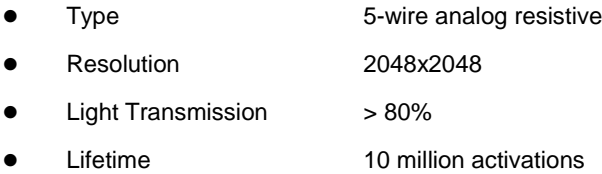

#### **1.4 Dimension**

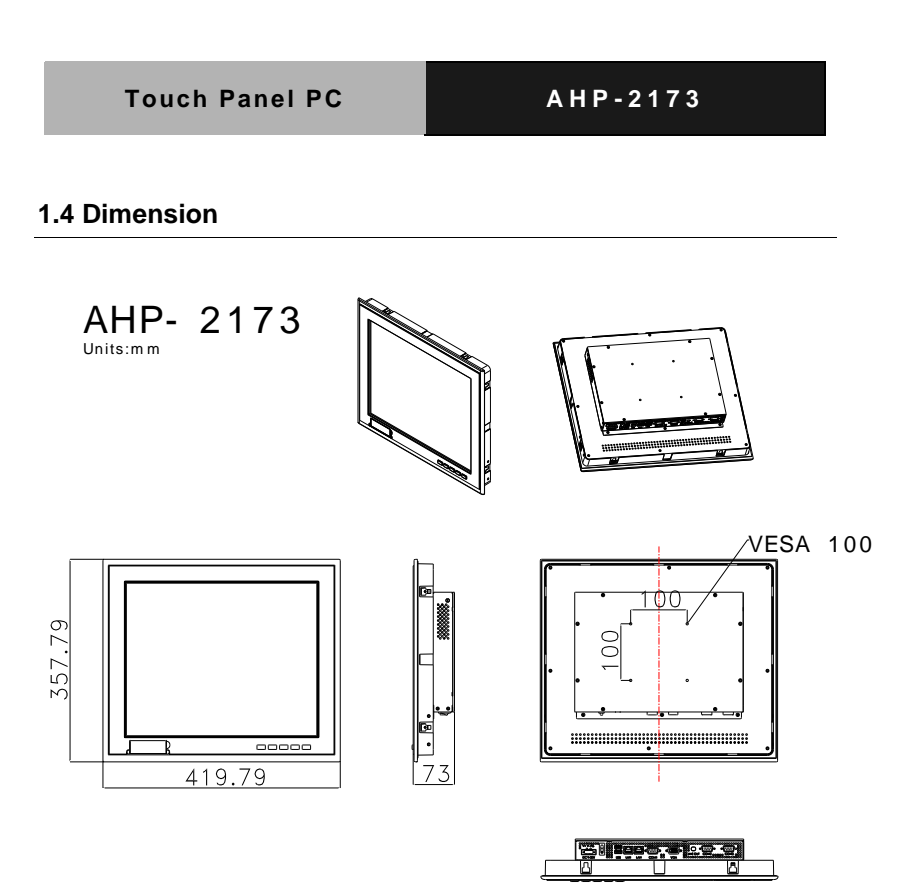

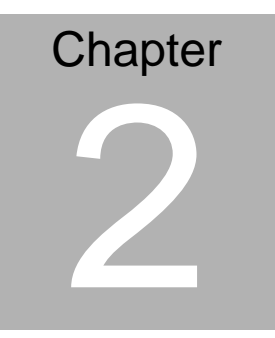

## **Hardware Installation**

*Chapter 2 Quick Installation Guide* 2-1

#### **2.1 Panelmount Installation**

The display panel can be mounted into the wall. You will need the screws along with the mounting brackets, which be packed in the accessory box. Follow the steps below:

Before you start to follow the instructions, please place the display panel into the wall. See the following illustration on the left.

Step 1: Place the mounting brackets and plug the screw.

Step 2: Aim the mounting set at the hole on the monitor.

Step 3: Move the mounting set to the narrow gauge and fix it with screws.

Step 4: You've completed the preliminary when the mounting set is tightened. Next, repeat the steps and tighten all mounting set around the monitor until the monitor is firmly mounting on the wall.

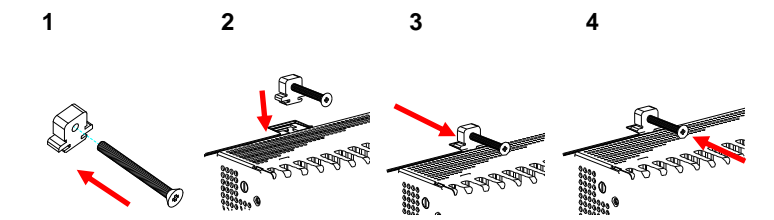

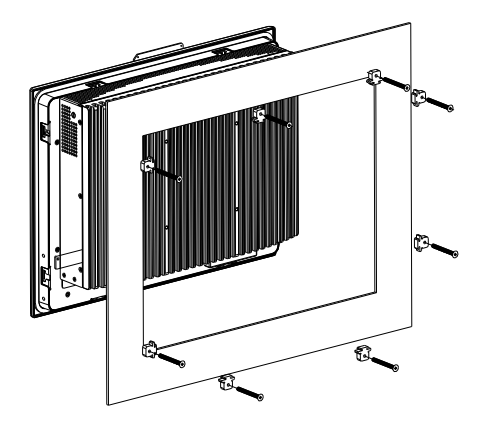

**Complete Illustration**

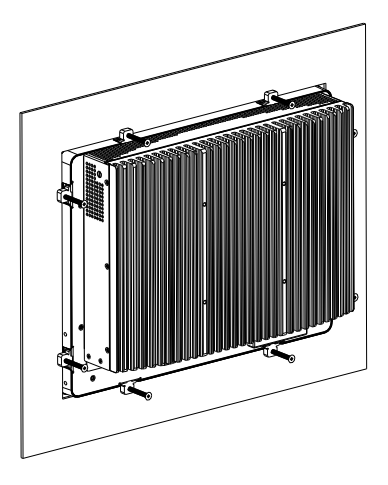

*Chapter 2 Quick Installation Guide* 2 - 3

#### **2.2 COM1/2/3 RS-232/422/485 Serial Port Connector**

COM1/COM3 RS-232 (D-sub 9 male)

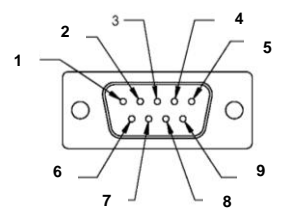

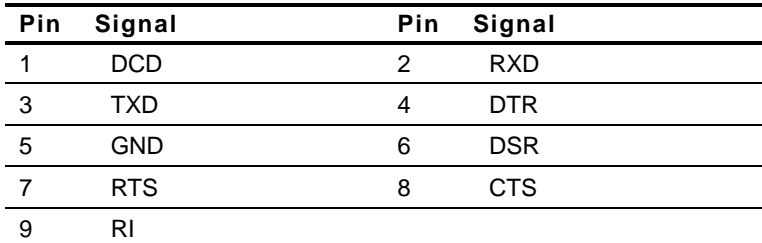

COM2 RS-232/422/485 (D-sub 9 male)

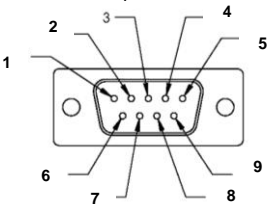

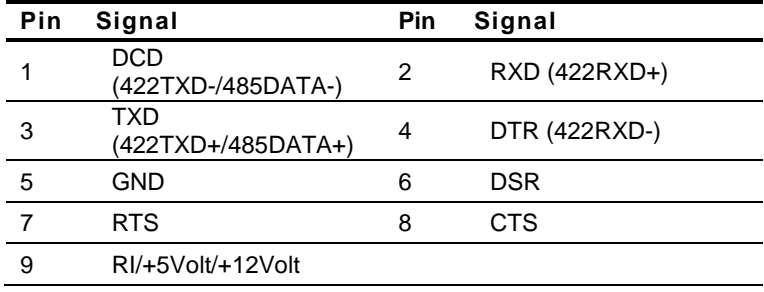

### **Touch Panel PC A H P - 2 1 7 3**

#### **2.3 Hard Disk Drive Installation**

Step 1: Unfasten the screws of the heatsink

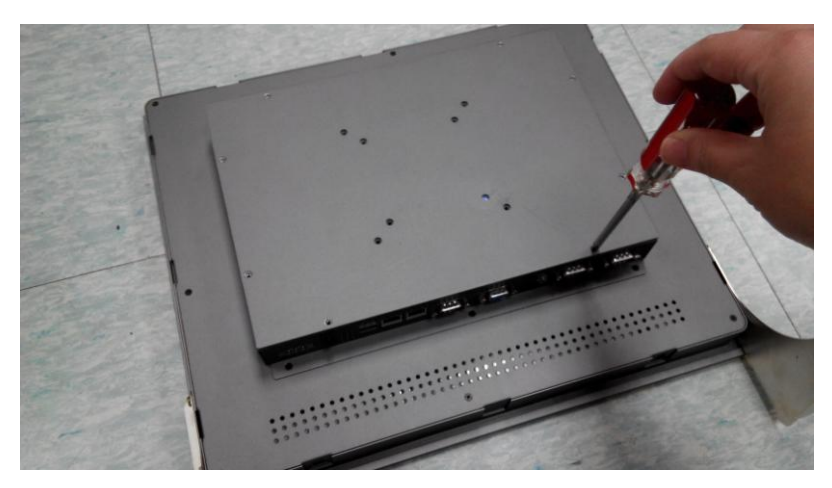

Step 2: Get the Bracket of Hard Disk Drive from the package

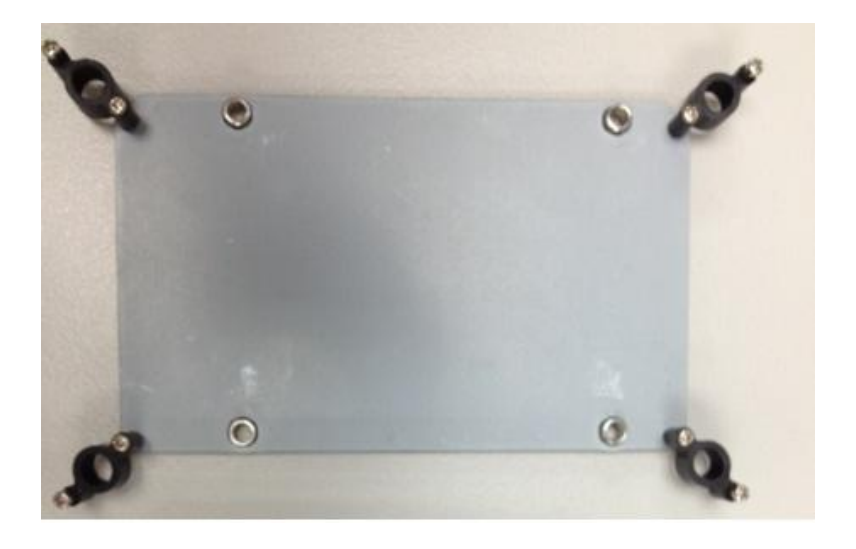

*Chapter 2 Quick Installation Guide* 2 - 5

Step 3: Fasten the Hard Disk onto the bracket

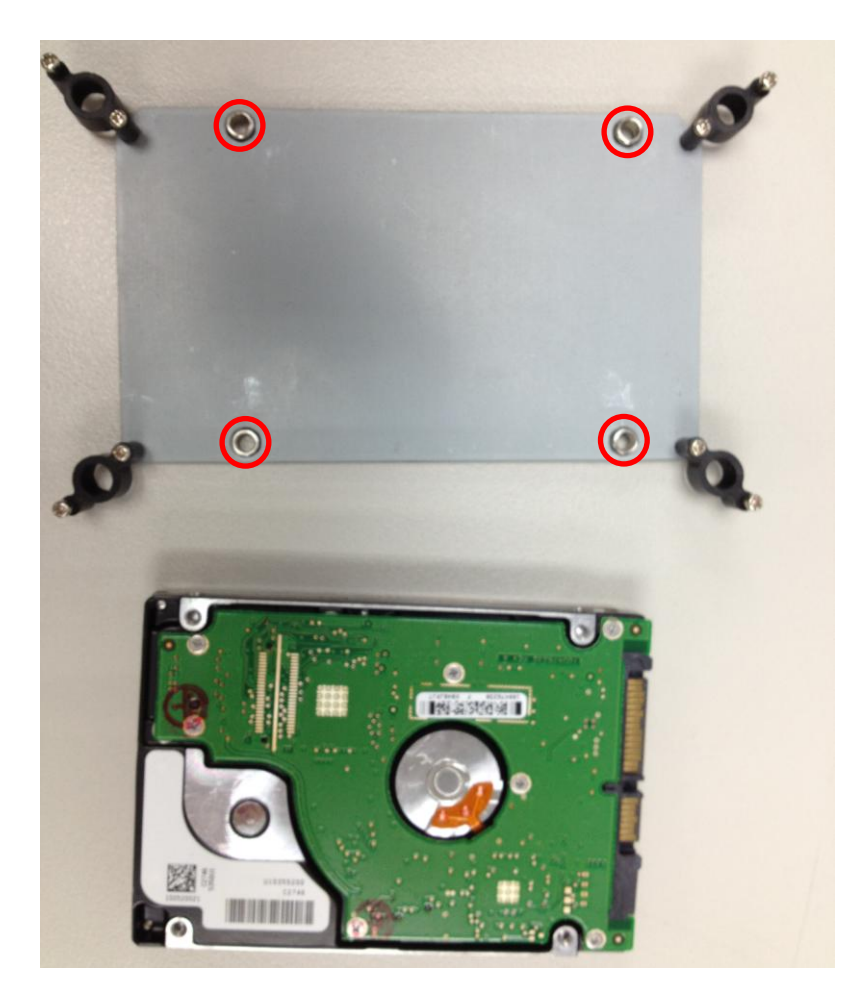

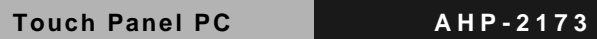

Step 4: Fasten the screws of the hard disk bracket onto the AHP-2173

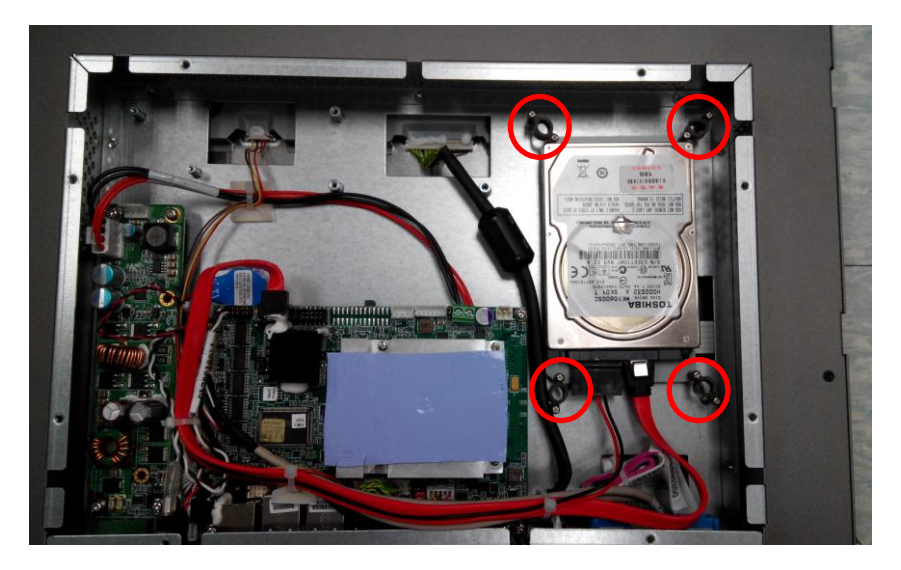

**Touch Panel PC AHP - 2 1 7 3**

# **Chapter** 3

## **AMI BIOS Setup**

*Chapter 3 AMI BIOS Setup* 3-1

#### **3.1 System Test and Initialization**

These routines test and initialize board hardware. If the routines encounter an error during the tests, you will either hear a few short beeps or see an error message on the screen. There are two kinds of errors: fatal and non-fatal. The system can usually continue the boot up sequence with non-fatal errors.

#### **System configuration verification**

These routines check the current system configuration against the values stored in the CMOS memory. If they do not match, the program outputs an error message. You will then need to run the BIOS setup program to set the configuration information in memory.

There are three situations in which you will need to change the CMOS settings:

- 1. You are starting your system for the first time
- 2. You have changed the hardware attached to your system
- 3. The CMOS memory has lost power and the configuration information has been erased.

The AHP-2173 CMOS memory has an integral lithium battery backup for data retention. However, you will need to replace the complete unit when it finally runs down.

#### **Touch Panel PC AHP - 2 1 7 3**

#### **3.2 AMI BIOS Setup**

AMI BIOS ROM has a built-in Setup program that allows users to modify the basic system configuration. This type of information is stored in battery-backed CMOS RAM so that it retains the Setup information when the power is turned off.

#### **Entering Setup**

Power on the computer and press <Del> or <F2> immediately. This will allow you to enter Setup.

#### **Main**

Set the date, use tab to switch between date elements.

#### **Advanced**

Enable disable boot option for legacy network devices.

#### **Chipset**

Host bridge parameters.

#### **Boot**

Enables/disable quiet boot option.

#### **Security**

Set setup administrator password.

#### **Save&Exit**

Exit system setup after saving the changes.

#### **Setup Menu**

#### **Setup submenu: Main**

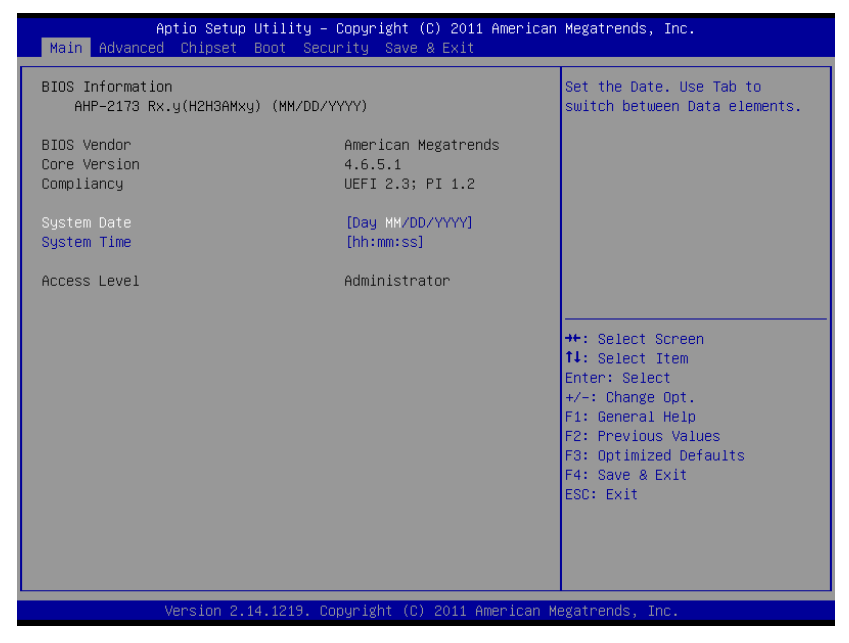

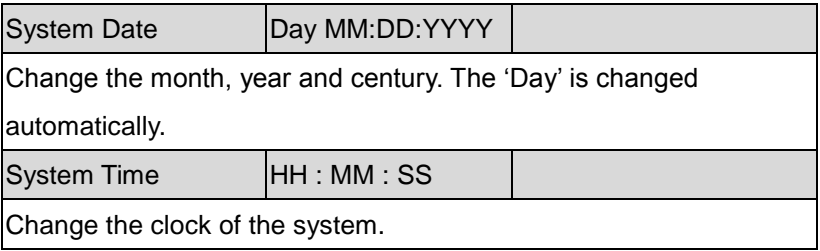

#### **Setup submenu: Advanced**

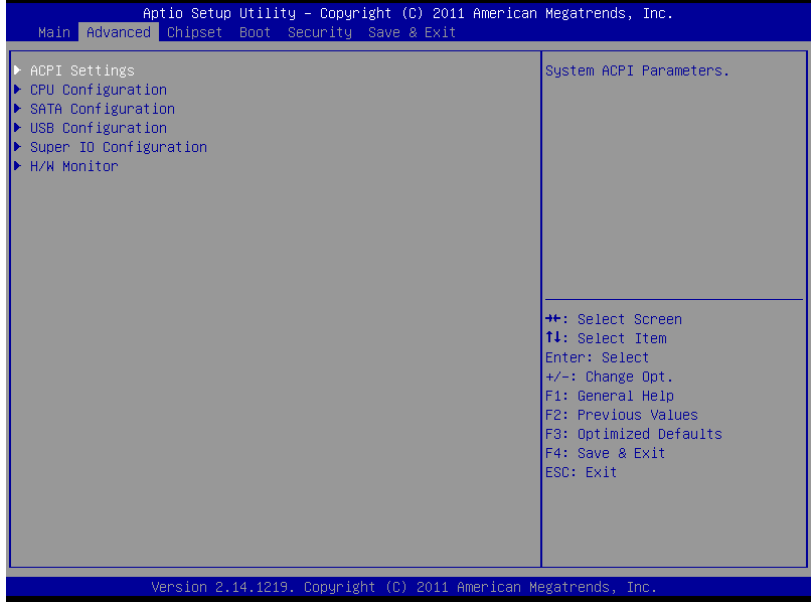

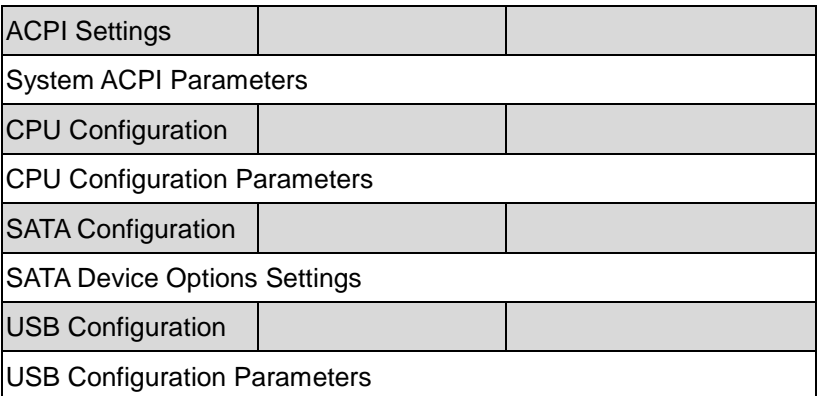

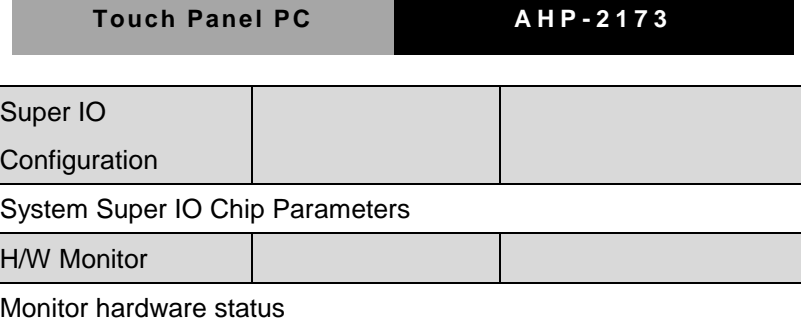

#### **ACPI Settings**

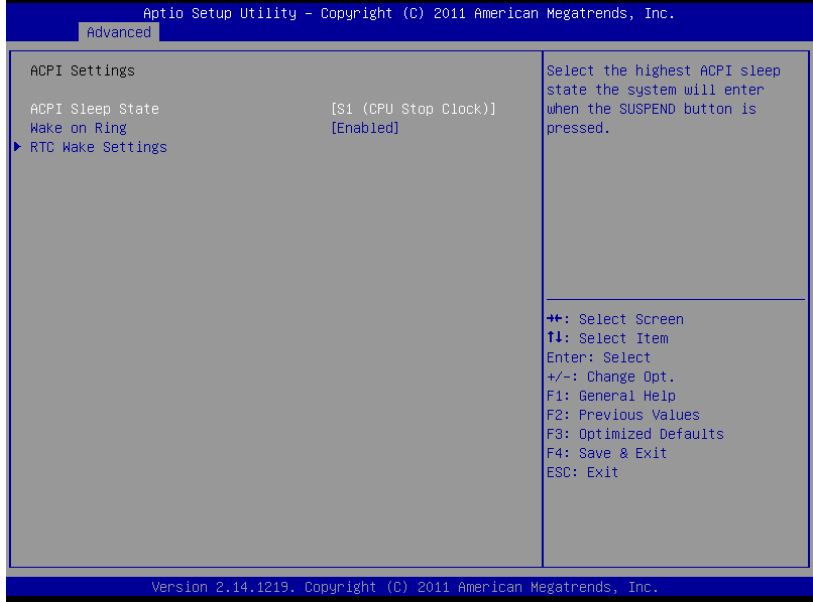

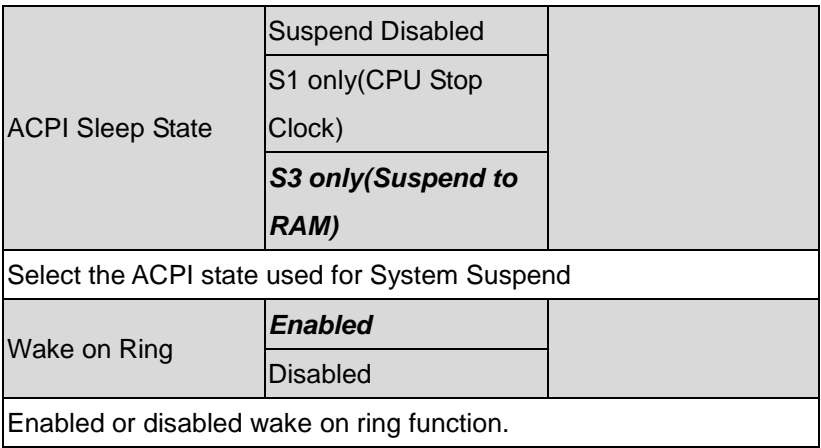

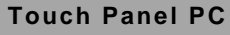

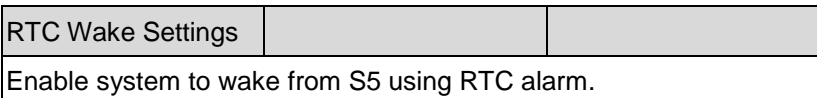

#### RTC Wake Settings

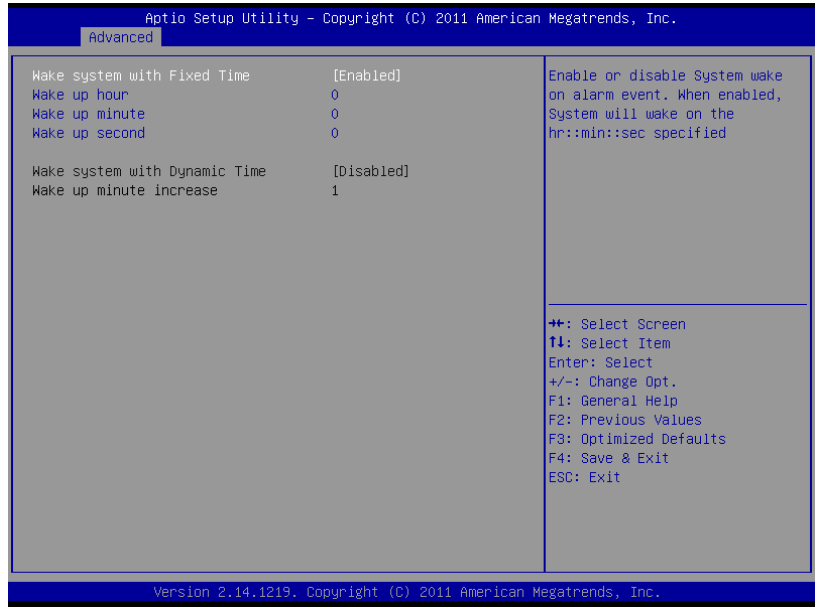

#### Options summary: (*default setting*)

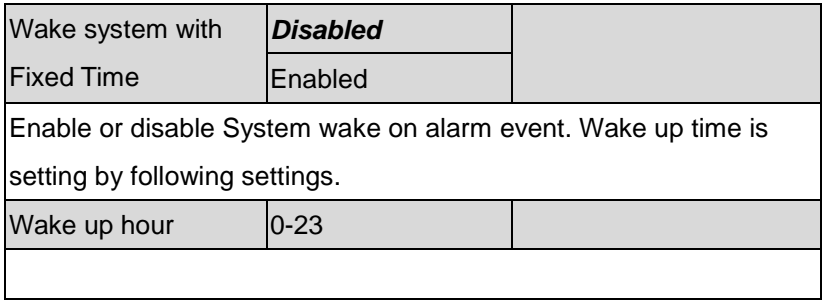

*Chapter 3 AMI BIOS Setup* 3-8

### **Touch Panel PC AHP - 2 1 7 3**

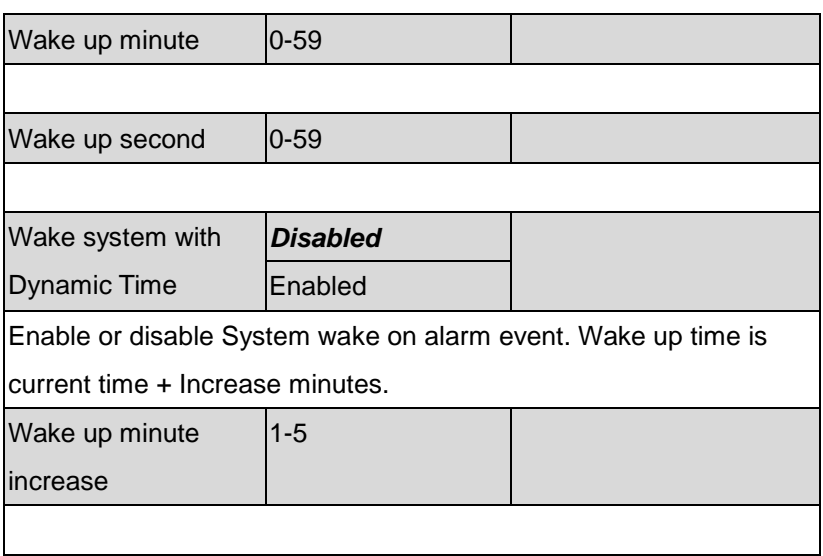

#### **CPU Configuration**

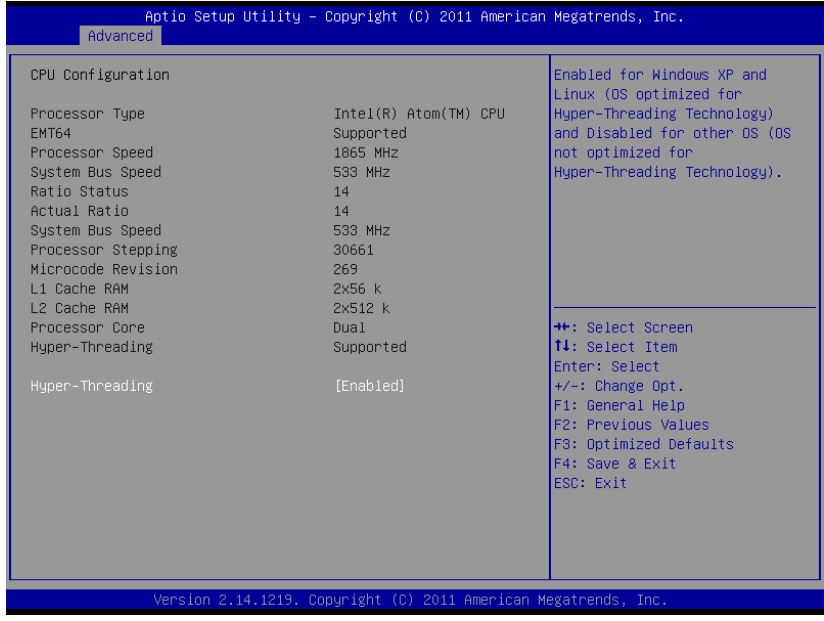

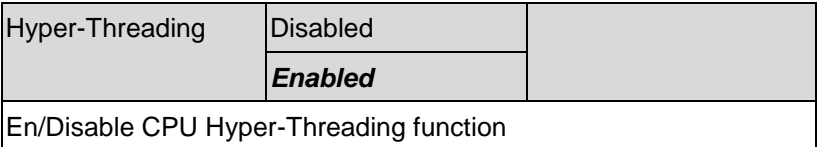

#### **SATA Configuration**

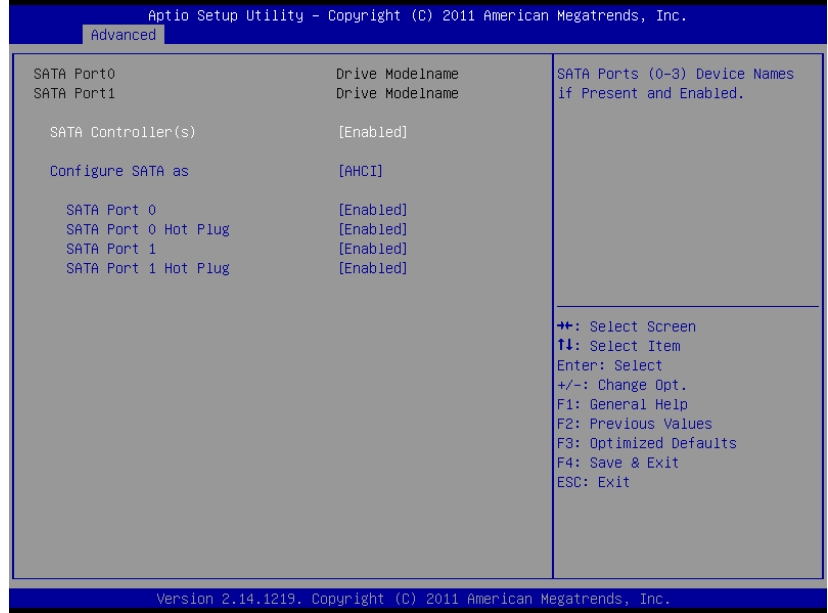

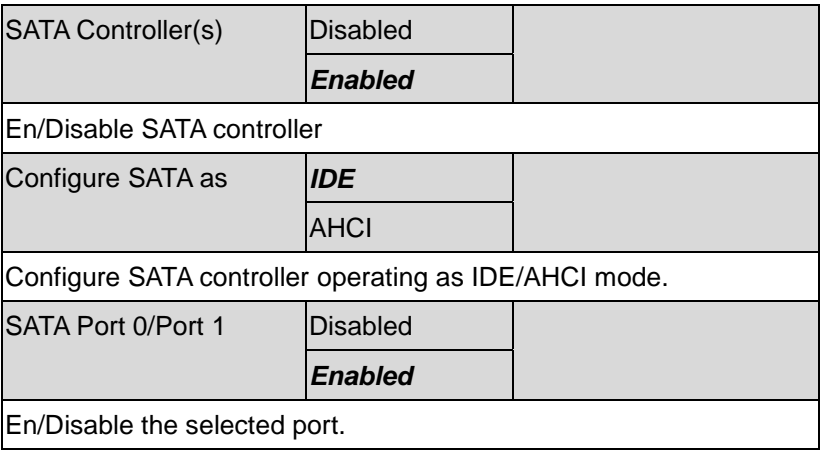

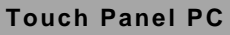

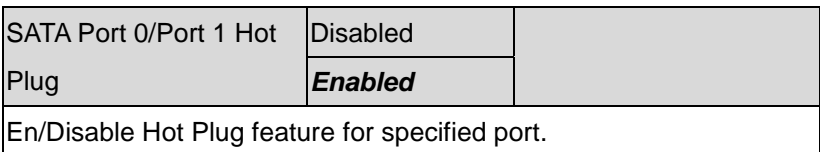

### **USB Configuration**

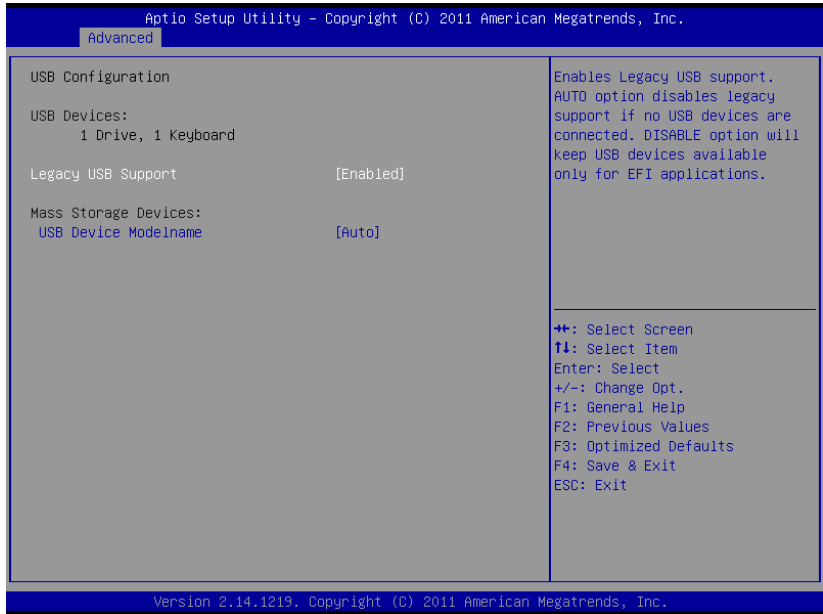

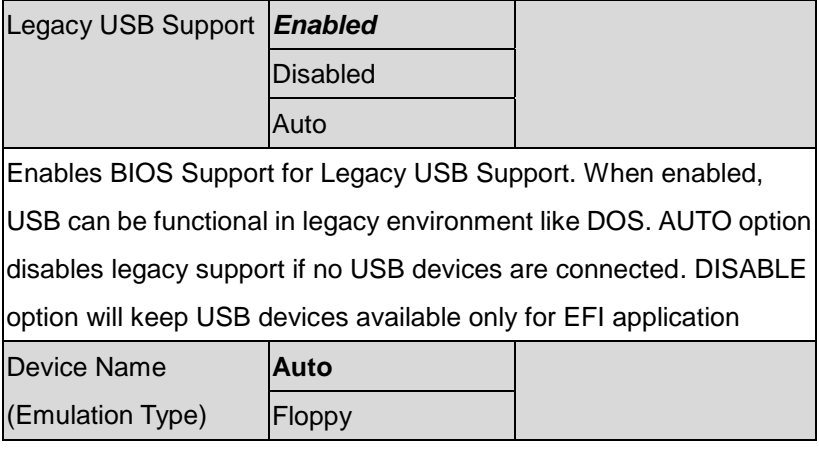
# **Touch Panel PC AHP - 2 1 7 3**

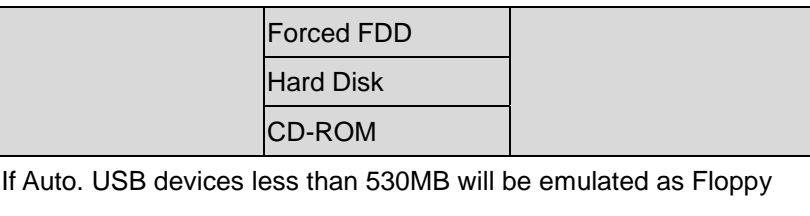

and remaining as Floppy and remaining as hard drive. Forced FDD option can be used to force a HDD formatted drive to boot as FDD(Ex. ZIP drive)

# **Super IO Configuration**

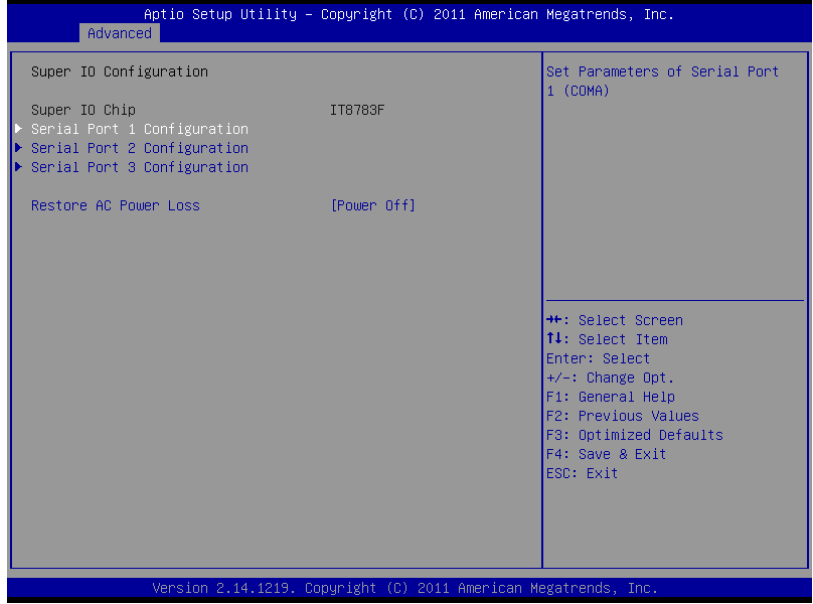

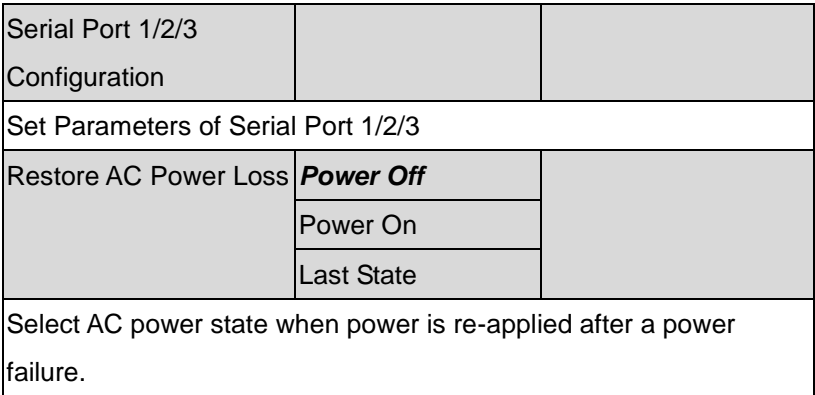

# Serial Port 1 Configuration

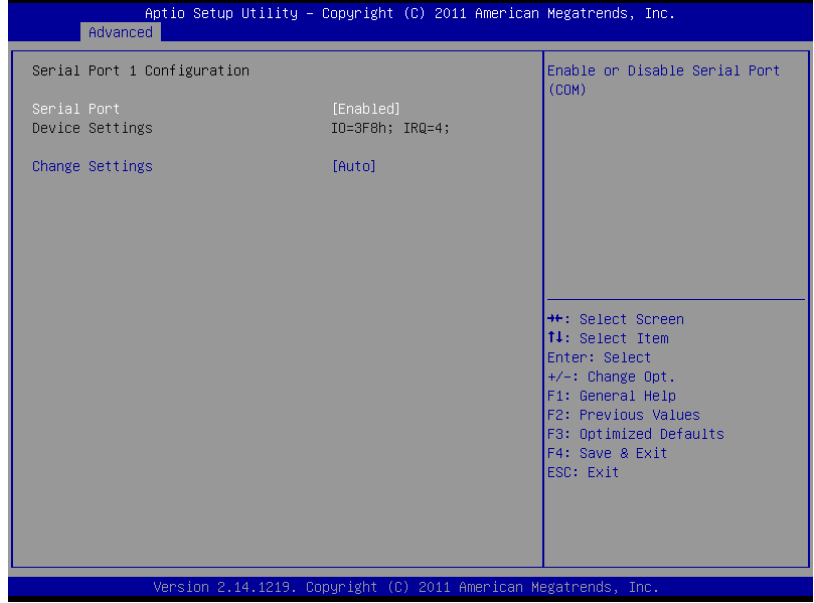

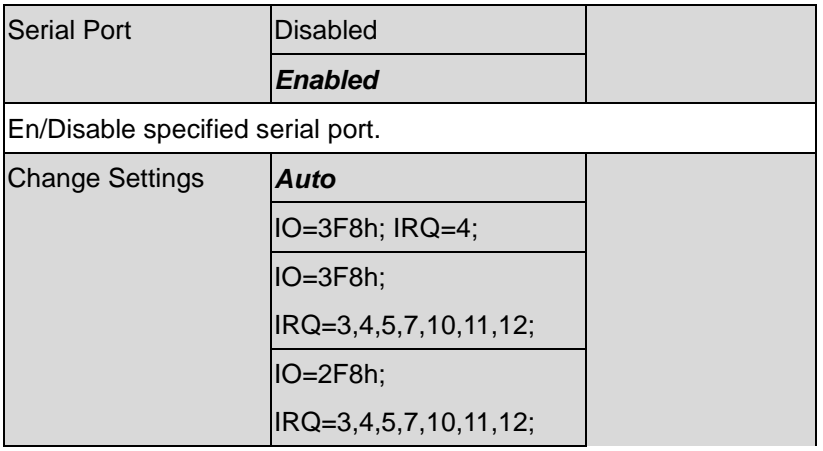

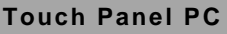

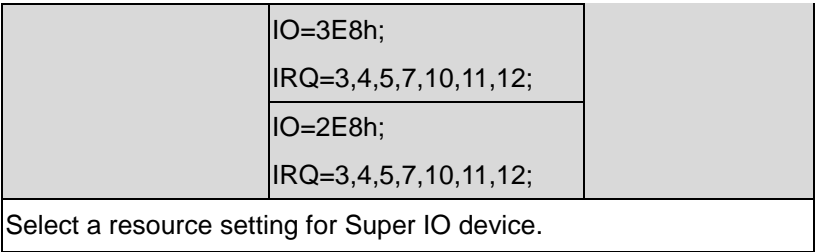

# Serial Port 2 Configuration

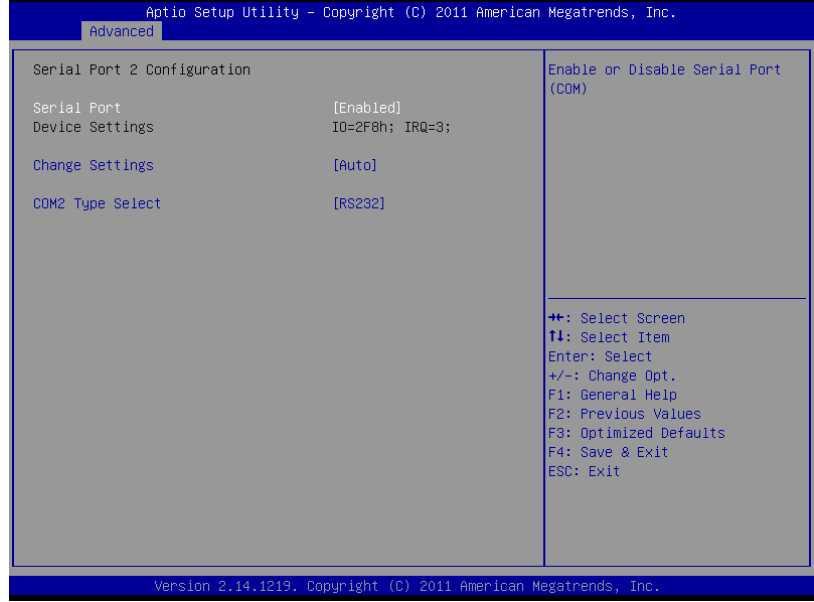

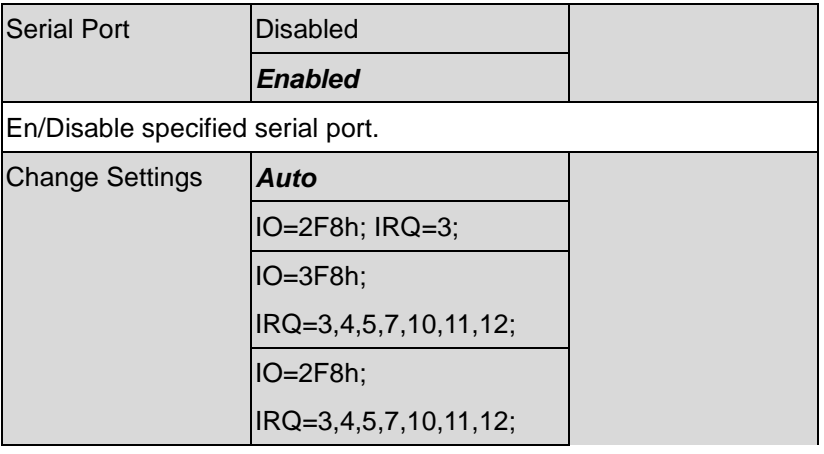

# **Touch Panel PC AHP - 2 1 7 3**

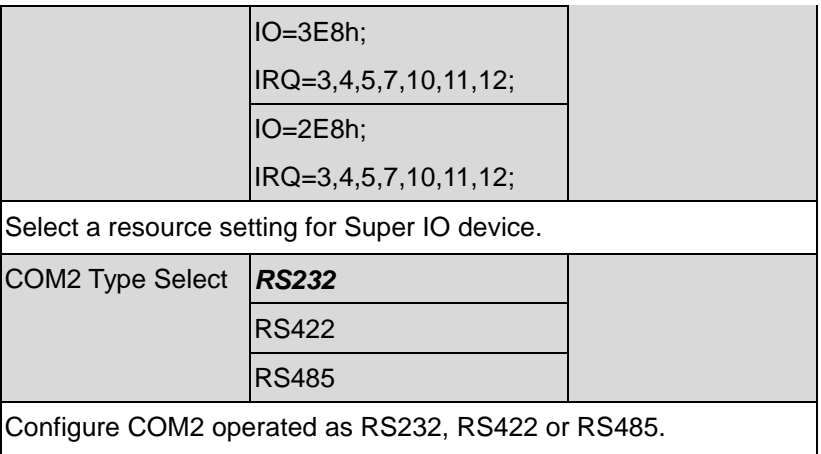

# Serial Port 3 Configuration

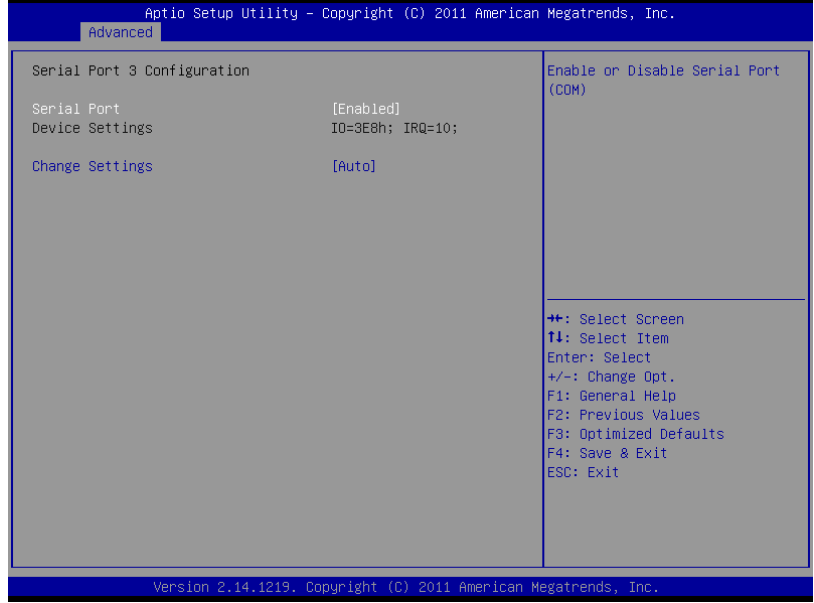

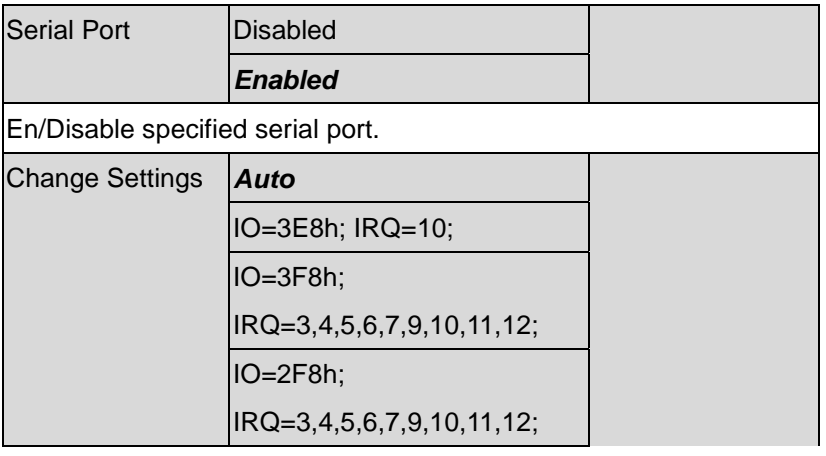

# **Touch Panel PC AHP - 2 1 7 3**

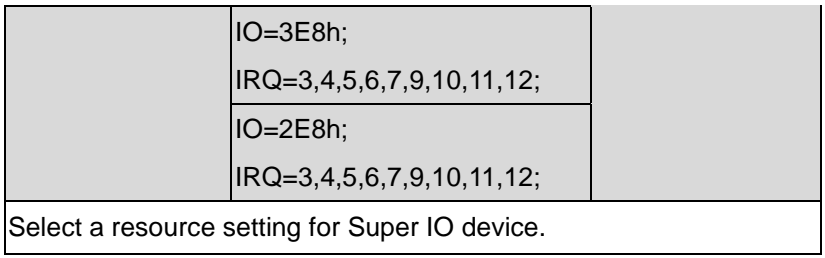

# **H/W Monitor**

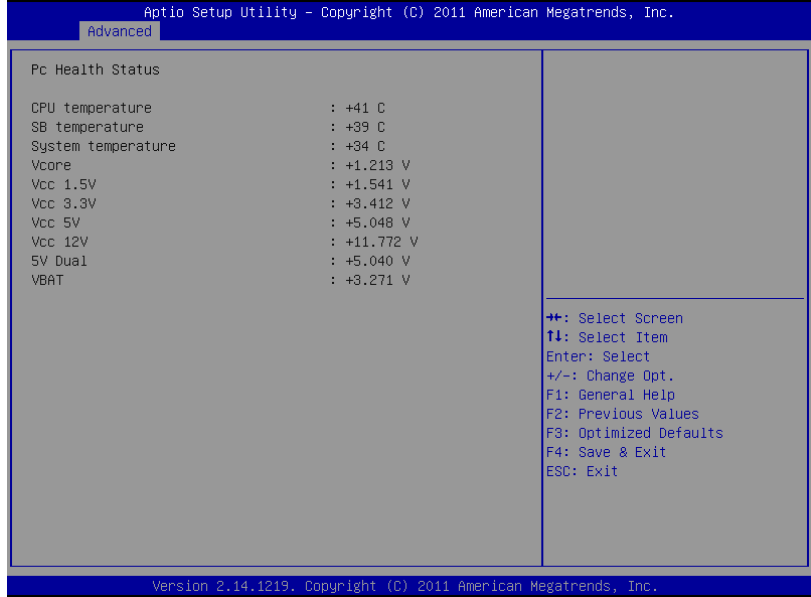

#### **Setup submenu: Chipset**

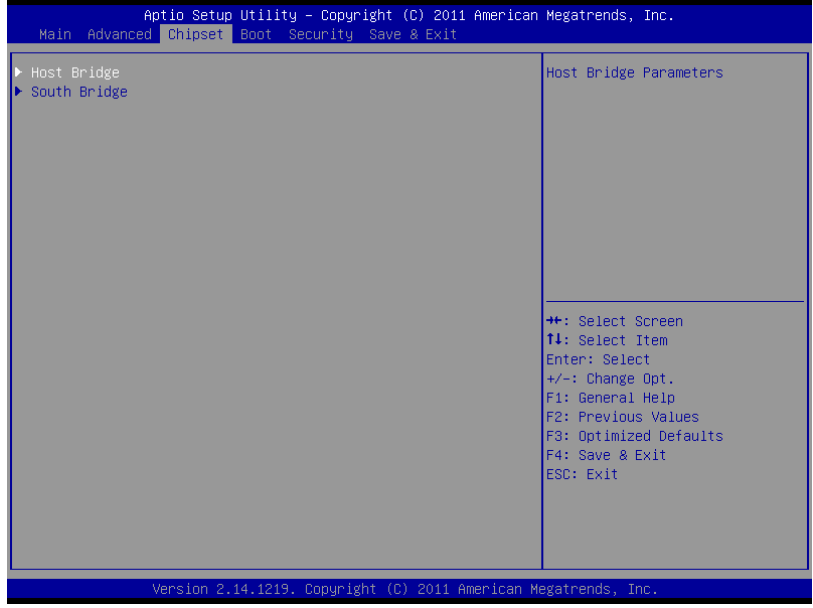

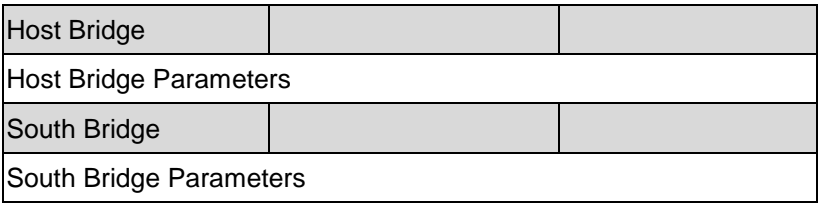

# **Host Bridge**

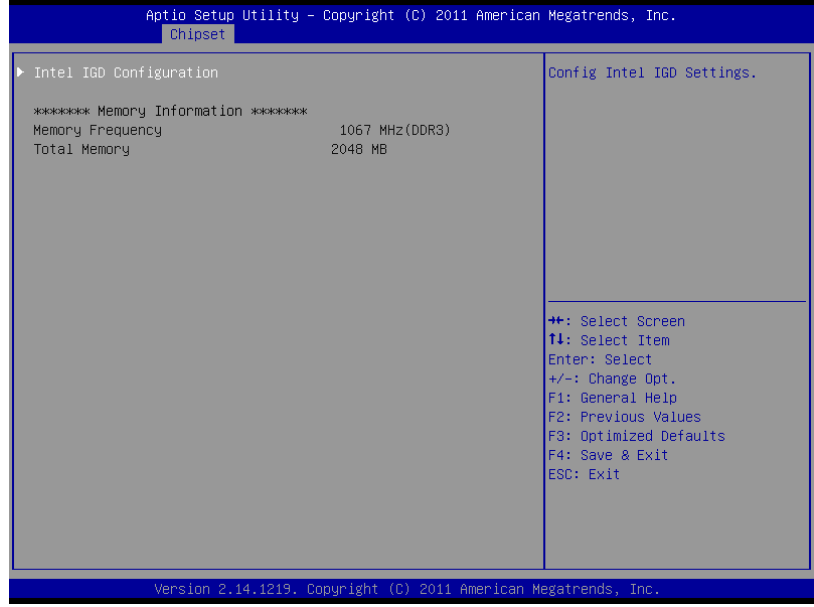

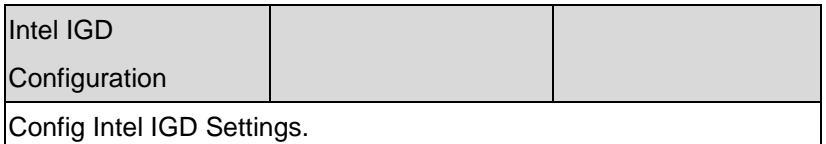

#### Intel IGD Configuration

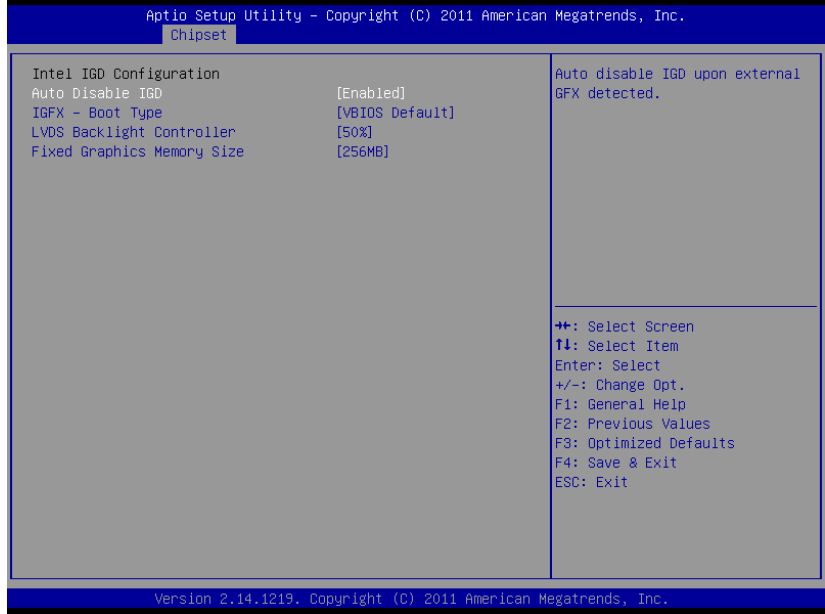

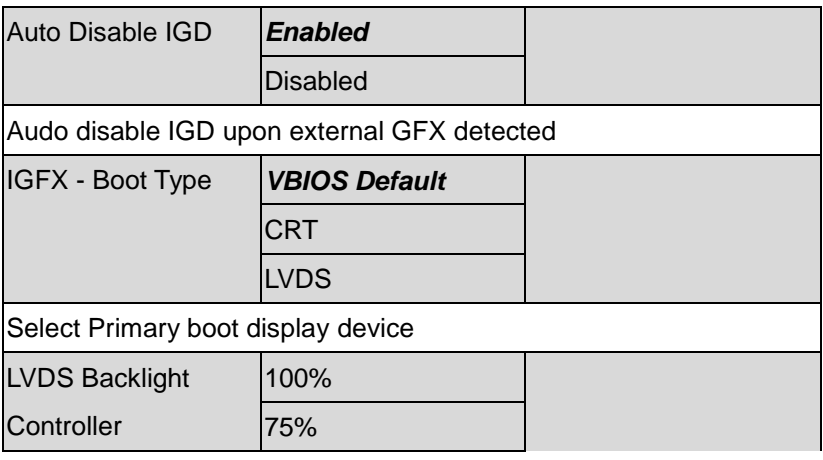

# **Touch Panel PC AHP - 2 1 7 3**

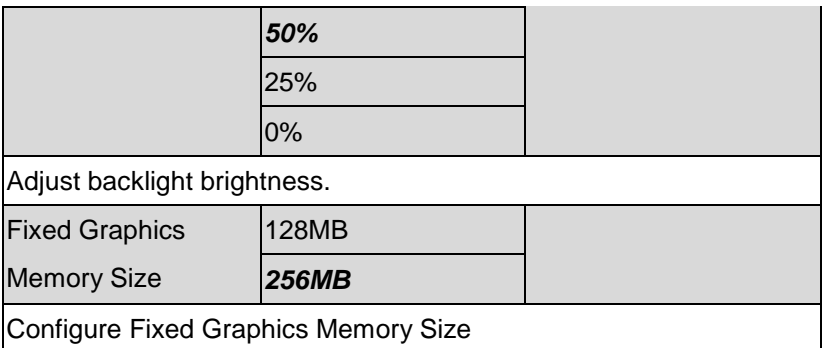

# **South Bridge**

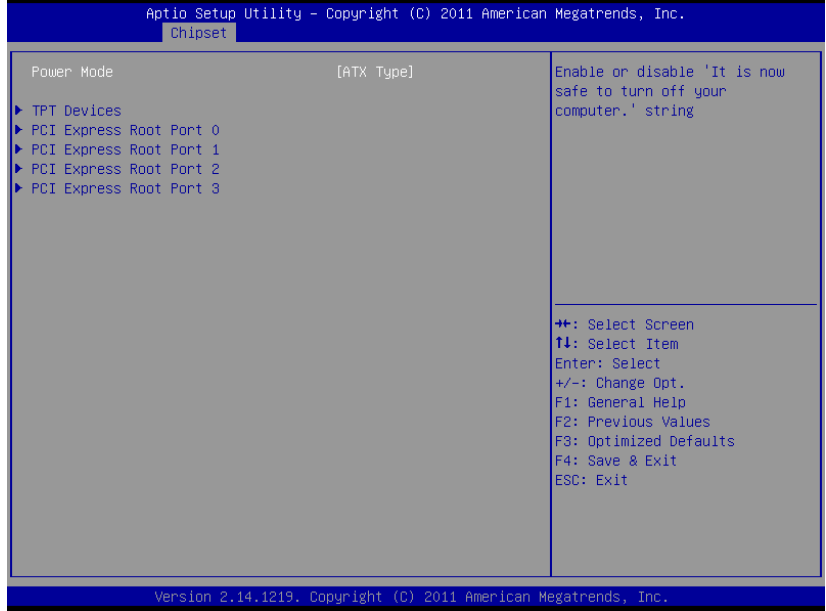

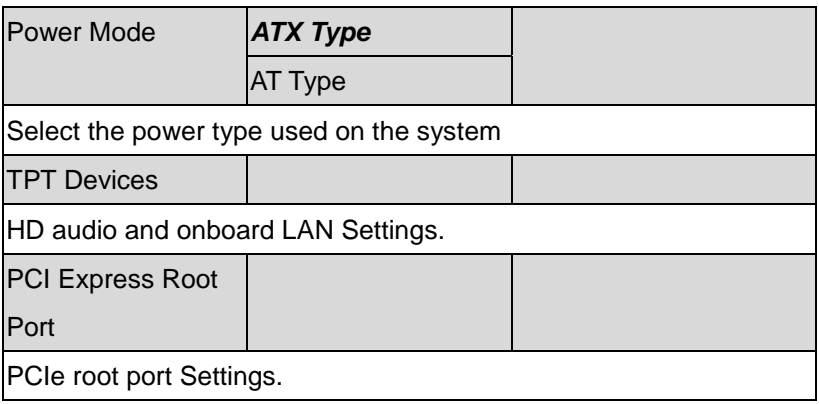

# TPT Devices

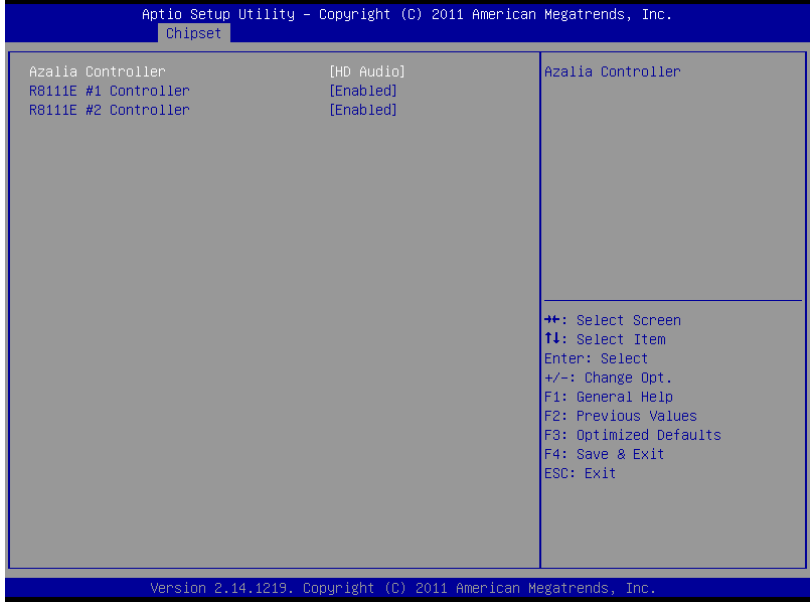

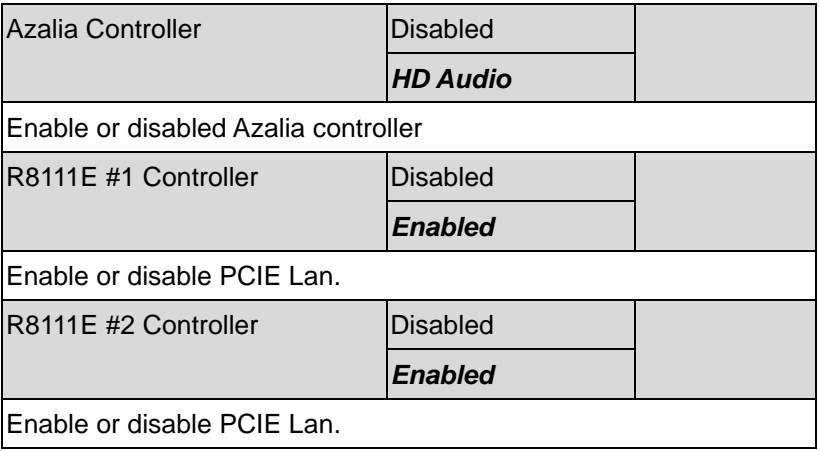

### PCI Express Root Port 0/1/2/3

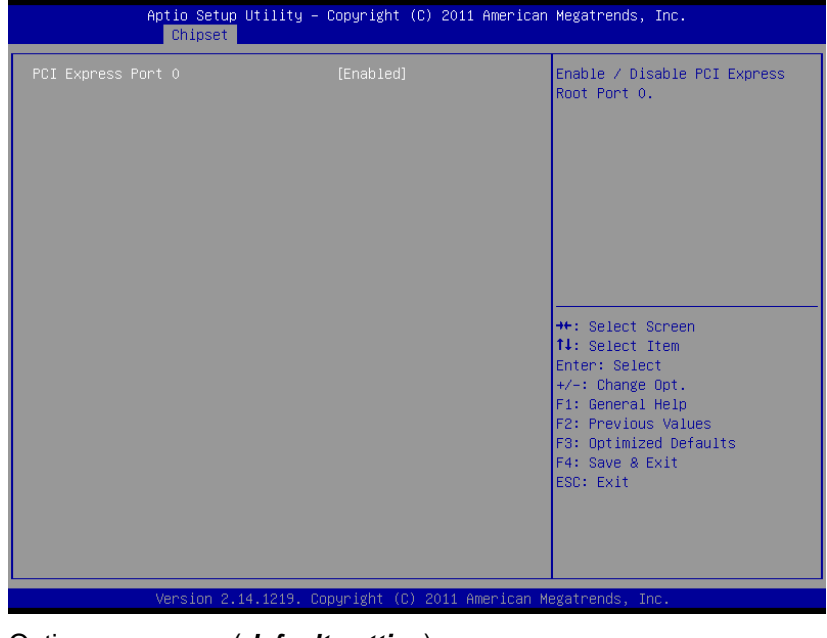

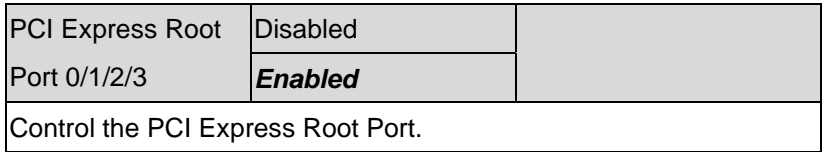

#### **Setup submenu: Boot**

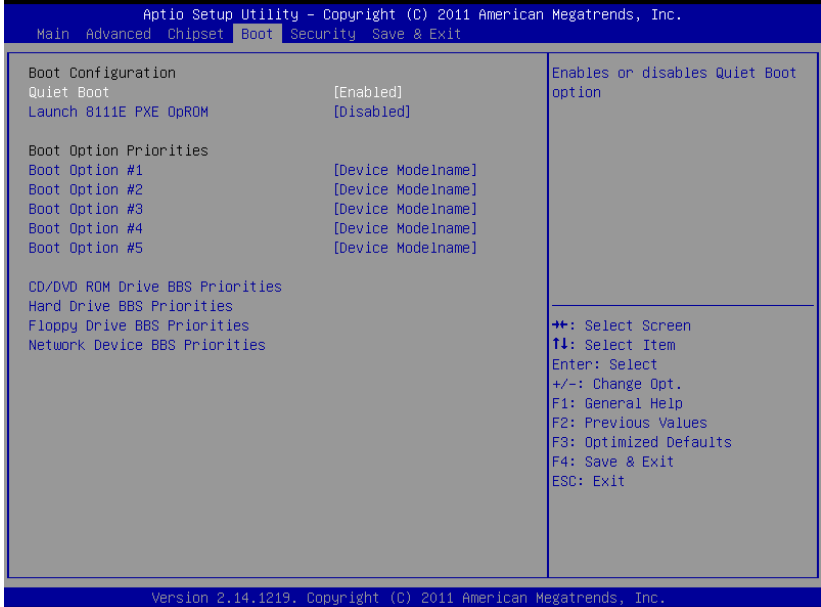

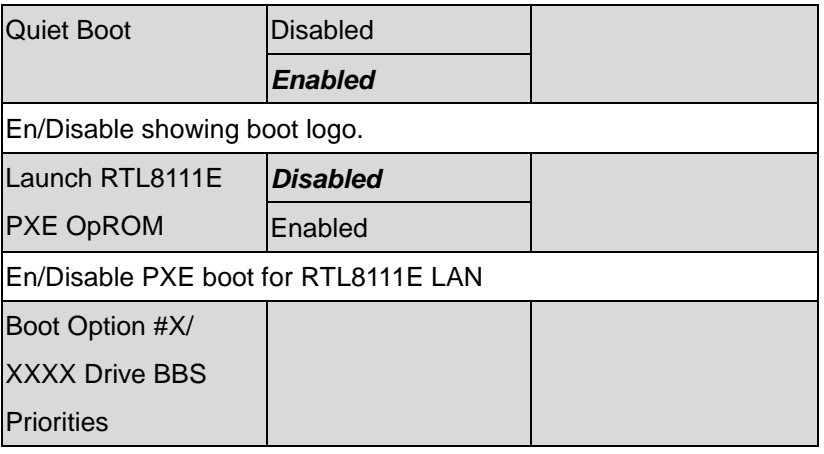

# The order of boot priorities.

#### BBS Priorities

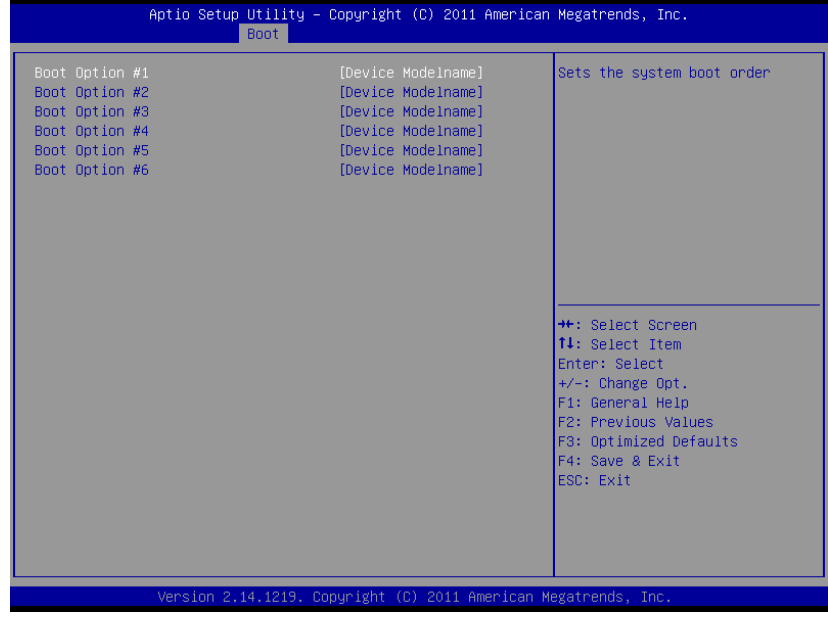

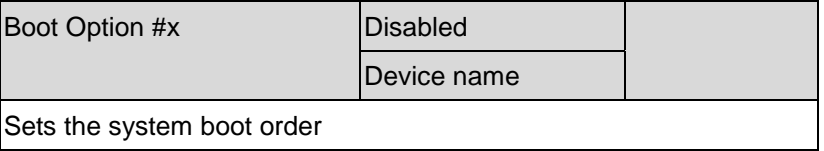

#### **Setup submenu: Security**

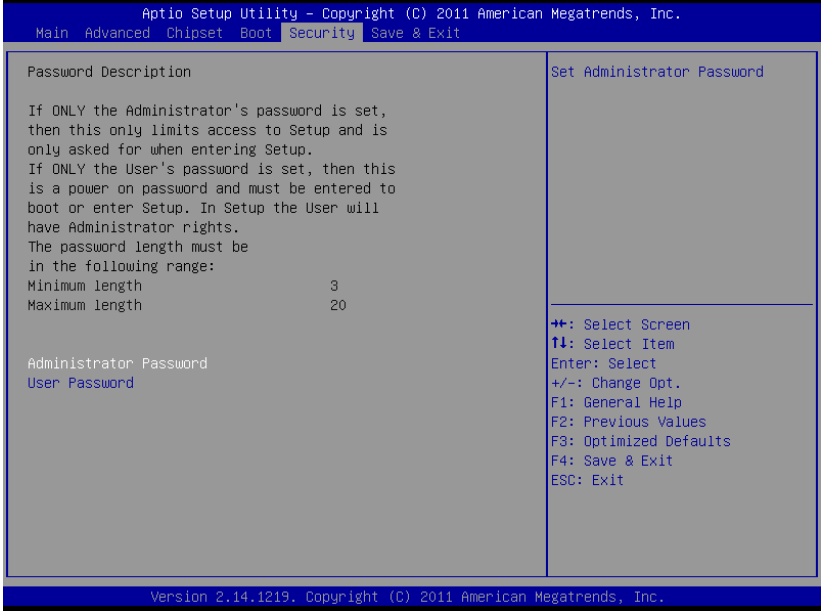

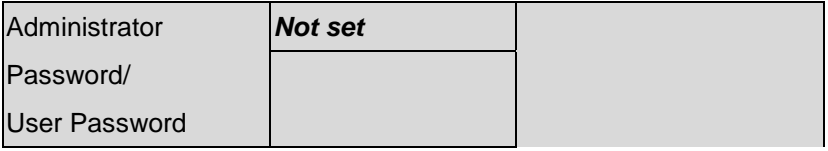

You can install a Supervisor password, and if you install a supervisor password, you can then install a user password. A user password does not provide access to many of the features in the Setup utility. *Install the Password:*

Press Enter on this item, a dialog box appears which lets you enter a password. You can enter no more than six letters or numbers. Press Enter after you have typed in the password. A second dialog box asks you to retype the password for confirmation. Press Enter after you have retyped it correctly. The password is required at boot time, or when the user enters the Setup utility.

*Removing the Password:*

Highlight this item and type in the current password. At the next dialog box press Enter to disable password protection.

#### **Setup submenu: Exit**

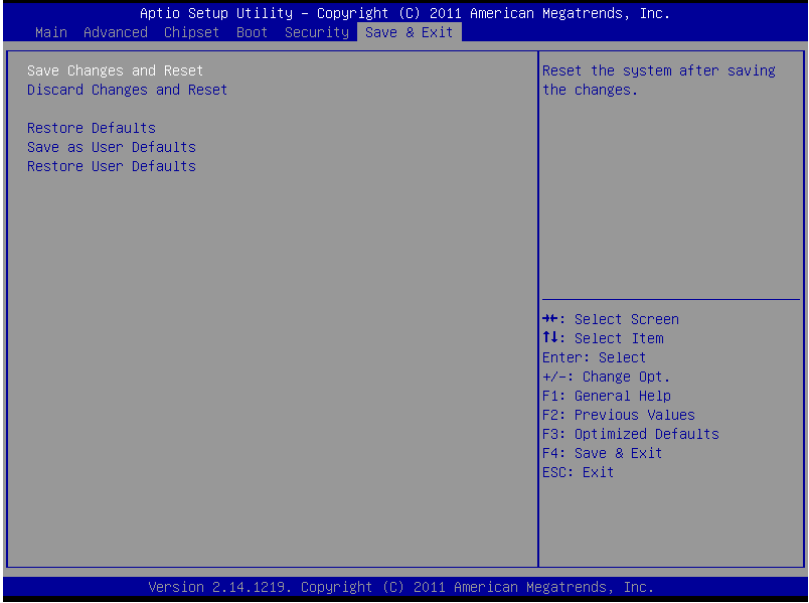

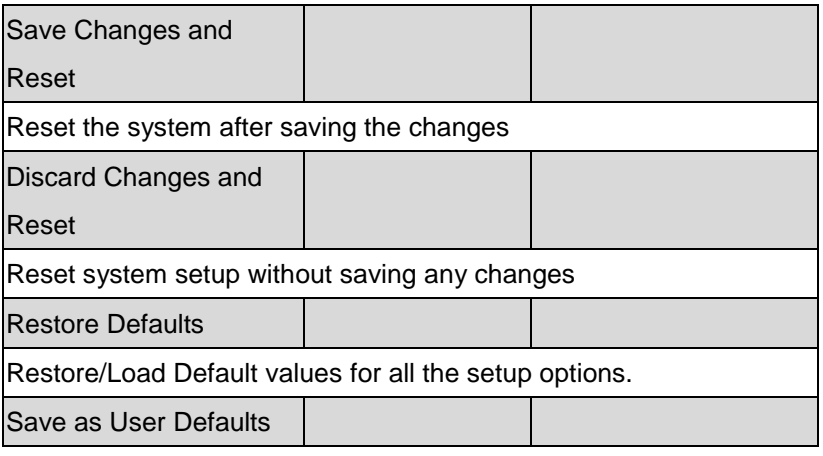

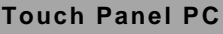

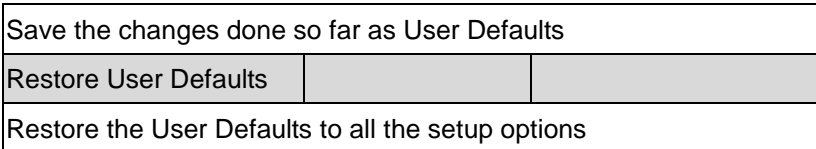

**Touch Panel PC AHP - 2 1 7 3**

# **Chapter** 4

# **Driver Installation**

*Chapter 4 Driver Installation* 4 - 1

The AHP-2173 comes with a DVD-ROM that contains all drivers and utilities that meet your needs.

#### *Follow the sequence below to install the drivers:*

- Step 1 Install Chipset Driver
- Step 2 Install VGA Driver
- Step 3 Install LAN Driver
- Step 4 Install Audio Driver
- Step 5 Install AHCI Driver (Optional)
- Step 6 Install TPM Driver
- Step 7 Install Touch Panel Driver
- Step 8 Install Serial Port Driver (Optional)

Please read instructions below for further detailed installations.

#### **4.1 Installation:**

Insert the AHP-2173 DVD-ROM into the DVD-ROM Drive. And install the drivers from Step 1 to Step 8 in order.

Step 1 – Install Chipset Driver

- 1. Click on the *STEP1-CHIPSET* and select the OS folder your system is
- 2. Double click on the *.exe* file located in each OS folder
- 3. Follow the instructions that the window shows
- 4. The system will help you install the driver automatically

#### Step 2 – Install VGA Driver

#### **For Windows® 7**

- 1. Click on the *STEP2-VGA* folder and select the folder of *WIN7\_32*
- 2. Double click on the *Setup.exe* file
- 3. Follow the instructions that the window shows
- 4. The system will help you install the driver automatically

# **For Windows® XP**

- 1. Click on the *STEP2-VGA* folder and select the folder of *WINXP\_32*
- 2. Install Framework 3.5
	- Double click on the *dotnetfx35.exe*
	- Follow the instructions that the window shows
	- The system will help you install the driver

automatically

- 2. Install IEMGD
	- Double click on the *IEMGDInstall.exe*
	- Select the configuration
	- Follow the instructions that the window shows
	- The system will help you install the driver

automatically

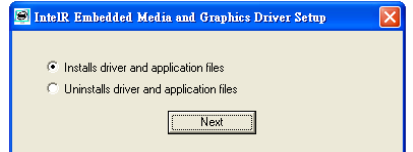

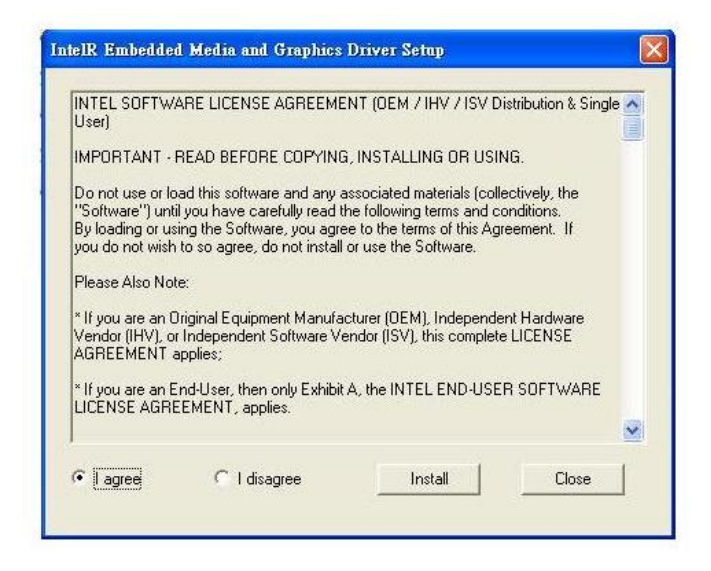

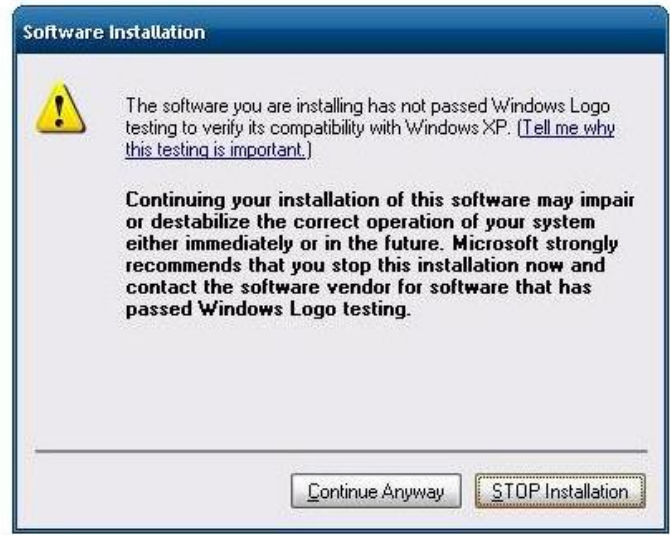

If you want to update driver, please uninstall driver first.

# **Uninstall IEMGD**

- 1. Double click on the *IEMGDInstall.exe*
- 2. Follow the instructions that the window shows
- 3. The system will help you uninstall the driver automatically

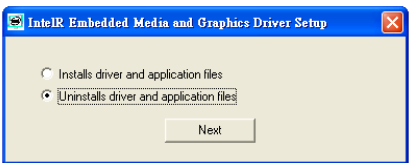

Step 3 – Install LAN Driver

- 1. Click on the *STEP3-LAN* folder and select the OS folder your system is
- 2. Double click on the *setup.exe* located in each OS folder
- 3. Follow the instructions that the window shows
- 4. The system will help you install the driver automatically
- Step 4 Install Audio Driver
	- 1. Click on the *STEP4-AUDIO* folder and select the OS folder your system is
	- 2. Double click on the *Setup.exe* located in each OS folder
	- 3. Follow the instructions that the window shows
	- 4. The system will help you install the driver automatically

Step 5 – Install AHCI Driver (optional, for SATA in AHCI mode only) *For Windows® 7:*

- 1. Click on the *STEP5-AHCI* folder and select the *WIN7\_32* folder
- 2. Double click on the *setup.exe* file
- 3. Follow the instructions that the window shows
- 4. The system will help you install the driver automatically

# *For Windows® XP:*

Please refer to Appendix C AHCI Setting

Step 6 – Install TPM Driver

- 1. Click on the *STEP6-TPM* folder and select the OS folder your system is
- 2. Double click on the *Setup.exe* located in each OS folder
- 3. Follow the instructions that the window shows
- 4. The system will help you install the driver automatically

Step 7 – Install Touch Panel Driver

- 1. Click on the *STEP7-TOUCH* folder and select the OS folder your system is
- 2. Double click on the *setup.exe* located in each OS folder
- 3. Follow the instructions that the window shows
- 4. The system will help you install the driver automatically

Step 8 – Install Serial Port Driver (Optional)

- 1. Click on the *STEP8-Serial Port Driver (Optional)* folder and select the OS folder your system is
- 2. Double click on the **Serial Patch v1.0.1 Eng.exe** file located in each OS folder
- 3. Follow the instructions that the window shows
- 4. The system will help you install the driver automatically

**Note:** If the OS is Chinese version, you may click on *Serial*  **Patch v1.0.1. exe** file located in each OS folder.

# Appendix A

# **Programming the Watchdog Timer**

*Appendix A Programming the Watchdog Timer* A-1

#### **A.1 Programming**

AHP-2173 utilizes ITE 8783 chipset as its watchdog timer controller. Below are the procedures to complete its configuration and the AAEON initial watchdog timer program is also attached based on which you can develop customized program to fit your application.

#### **Configuring Sequence Description**

After the hardware reset or power-on reset, the ITE 8783 enters the

normal mode with all logical devices disabled except KBC. The initial state (enable bit ) of this logical device (KBC) is determined by the state of pin 121 (DTR1#) at the falling edge of the system reset during power-on reset.

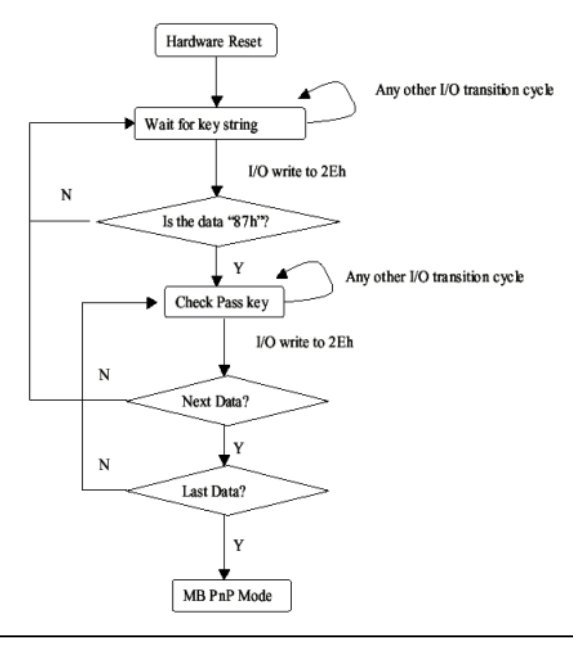

*Appendix A Programming the Watchdog Timer* A-2

There are three steps to complete the configuration setup: (1) Enter the MB PnP Mode; (2) Modify the data of configuration registers; (3) Exit the MB PnP Mode. Undesired result may occur if the MB PnP Mode is not exited normally.

# **(1) Enter the MB PnP Mode**

To enter the MB PnP Mode, four special I/O write operations are to be performed during Wait for Key state. To ensure the initial state of the key-check logic, it is necessary to perform four write opera-tions to the Special Address port (2EH). Two different enter keys are provided to select configuration ports (2Eh/2Fh) of the next step.

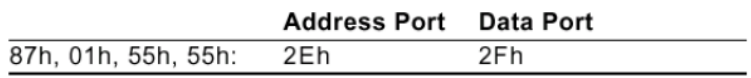

# **(2) Modify the Data of the Registers**

All configuration registers can be accessed after entering the MB PnP Mode. Before accessing a selected register, the content of Index 07h must be changed to the LDN to which the register belongs, except some Global registers.

# **(3) Exit the MB PnP Mode**

Set bit 1 of the configure control register (Index=02h) to 1 to exit the MB PnP Mode.

#### **WatchDog Timer Configuration Registers**

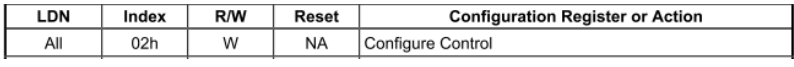

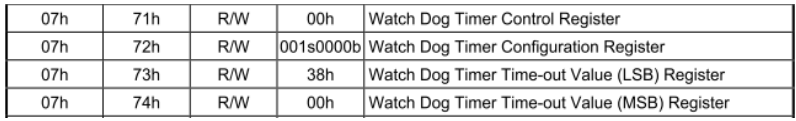

#### **Configure Control (Index=02h)**

This register is write only. Its values are not sticky; that is to say, a

hardware reset will automatically clear the bits, and does not

require the software to clear them.

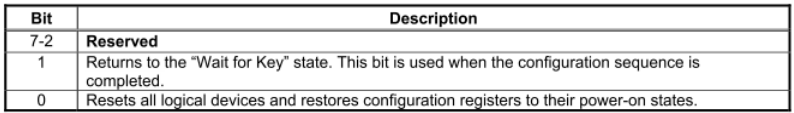

# **Watch Dog Timer 1, 2, 3 Control Register (Index=71h,81h,91h Default=00h)**

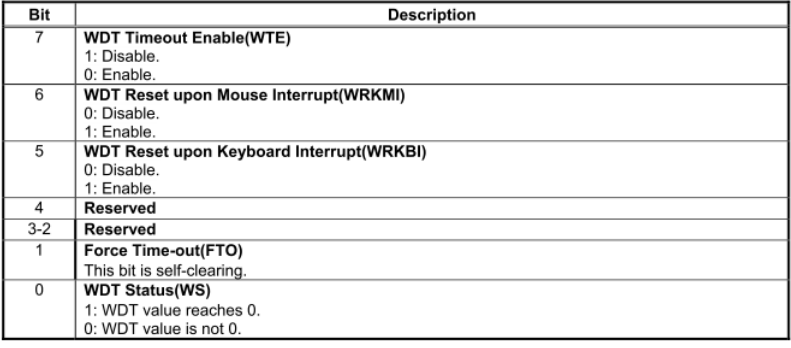

*Appendix A Programming the Watchdog Timer* A-4

# **Watch Dog Timer 1, 2, 3 Configuration Register (Index=72h,**

#### **82h, 92h Default=001s0000b)**

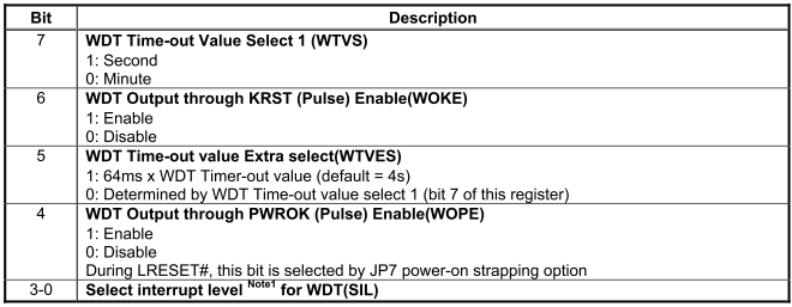

# **Watch Dog Timer 1,2,3 Time-Out Value (LSB) Register**

#### **(Index=73h,83h,93h, Default=38h)**

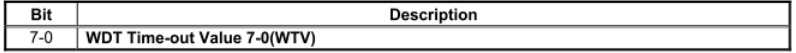

#### **Watch Dog Timer 1,2,3 Time-Out Value (MSB) Register**

#### **(Index=74h,84h,94h Default=00h)**

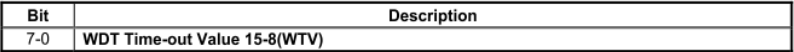

.MODEL SMALL

# **A.2 ITE8783 Watchdog Timer Initial Program**

.CODE Main: CALL Enter\_Configuration\_mode CALL Check\_Chip mov cl, 7 call Set\_Logic\_Device ;time setting mov cl, 10 ; 10 Sec dec al Watch\_Dog\_Setting: ;Timer setting mov al, cl mov cl, 73h call Superio\_Set\_Reg ;Clear by keyboard or mouse interrupt mov al, 0f0h mov cl, 71h call Superio\_Set\_Reg ;unit is second. mov al, 0C0H mov cl, 72h

#### **Touch Panel PC AHP - 2173**

call Superio\_Set\_Reg ; game port enable mov cl, 9 call Set\_Logic\_Device

Initial OK: CALL Exit\_Configuration\_mode MOV AH,4Ch INT 21h

Enter\_Configuration\_Mode PROC NEAR MOV SI,WORD PTR CS:[Offset Cfg\_Port]

MOV DX,02Eh MOV CX,04h Init\_1: MOV AL,BYTE PTR CS:[SI] OUT DX,AL INC SI LOOP Init\_1 RET Enter\_Configuration\_Mode ENDP

Exit\_Configuration\_Mode PROC NEAR MOV AX,0202h
#### **Touch Panel PC AHP - 2173**

CALL Write\_Configuration\_Data

RET

Exit\_Configuration\_Mode ENDP

Check\_Chip PROC NEAR

MOV AL,20h CALL Read\_Configuration\_Data CMP AL,87h JNE Not\_Initial

MOV AL,21h CALL Read\_Configuration\_Data CMP AL,81h JNE Not\_Initial

Need Initial: STC RET Not\_Initial: CLC RET Check\_Chip ENDP Read\_Configuration\_Data PROC NEAR MOV DX,WORD PTR CS:[Cfg\_Port+04h] OUT DX,AL

MOV DX,WORD PTR CS:[Cfg\_Port+06h]

IN AL,DX

RET

Read\_Configuration\_Data ENDP

Write\_Configuration\_Data PROC NEAR

MOV DX,WORD PTR CS:[Cfg\_Port+04h]

OUT DX,AL

XCHG AL,AH

MOV DX,WORD PTR CS:[Cfg\_Port+06h]

OUT DX,AL

RET

Write\_Configuration\_Data ENDP

Superio\_Set\_Reg proc near

push ax

MOV DX,WORD PTR CS:[Cfg\_Port+04h]

mov al,cl

out dx,al

pop ax

inc dx

out dx,al

ret

Superio\_Set\_Reg endp.Set\_Logic\_Device proc near

### **Touch Panel PC AHP - 2173**

Set\_Logic\_Device proc near push ax push cx xchg al,cl mov cl,07h call Superio\_Set\_Reg pop cx pop ax ret Set\_Logic\_Device endp

;Select 02Eh->Index Port, 02Fh->Data Port Cfg\_Port DB 087h,001h,055h,055h DW 02Eh,02Fh

#### **END Main**

. .

Note: Interrupt level mapping 0Fh-Dh: not valid 0Ch: IRQ12

03h: IRQ3 02h: not valid 01h: IRQ1 00h: no interrupt selected

*Appendix A Programming the Watchdog Timer* A-10

# Appendix  $\mathsf B$

# **I/O Information**

#### **B.1 I/O Address Map**

|  | ⊿ - illa Input/output (IO)                                           |
|--|----------------------------------------------------------------------|
|  | [100000000 - 0000001F] Direct memory access controller               |
|  |                                                                      |
|  | [00000010 - 0000001F] Motherboard resources                          |
|  | [00000020 - 00000021] Programmable interrupt controller إلى الله إلى |
|  |                                                                      |
|  | [00000024 - 00000025] Programmable interrupt controller              |
|  | [00000028 - 00000029] Programmable interrupt controller              |
|  | [0000002C - 0000002D] Programmable interrupt controller              |
|  | [0000002E - 0000002F] Motherboard resources                          |
|  | [00000030 - 00000031] Programmable interrupt controller              |
|  | [00000034 - 00000035] Programmable interrupt controller              |
|  | [00000038 - 00000039] Programmable interrupt controller إليال        |
|  | [0000003C - 0000003D] Programmable interrupt controller              |
|  |                                                                      |
|  | [00000044 - 0000005F] Motherboard resources                          |
|  | [0000004E - 0000004F] Motherboard resources                          |
|  |                                                                      |
|  | [00000060 - 00000060] Standard PS/2 Keyboard                         |
|  |                                                                      |
|  |                                                                      |
|  |                                                                      |
|  | [00000064 - 00000064] Standard PS/2 Keyboard                         |
|  |                                                                      |
|  | [00000065 - 0000006F] Motherboard resources                          |
|  | [00000067 - 00000067] Motherboard resources                          |
|  | [14] [00000070 - 00000070] Motherboard resources                     |
|  | [00000070 - 00000077] System CMOS/real time clock                    |
|  | [00000072 - 0000007F] Motherboard resources                          |
|  |                                                                      |
|  |                                                                      |
|  |                                                                      |
|  |                                                                      |
|  |                                                                      |
|  |                                                                      |
|  |                                                                      |
|  | [00000092 - 00000092] Motherboard resources                          |
|  | [00000093 - 0000009F] Direct memory access controller                |
|  | [000000A0 - 000000A1] Programmable interrupt controller              |
|  | [000000A2 - 000000BF] Motherboard resources                          |
|  | Marital [000000A4 - 000000A5] Programmable interrupt controller      |
|  | [000000A8 - 000000A9] Programmable interrupt controller              |
|  | [000000AC - 000000AD] Programmable interrupt controller              |

*Appendix B I/O Information* B - 2

## **Touch Panel PC AHP - 2173**

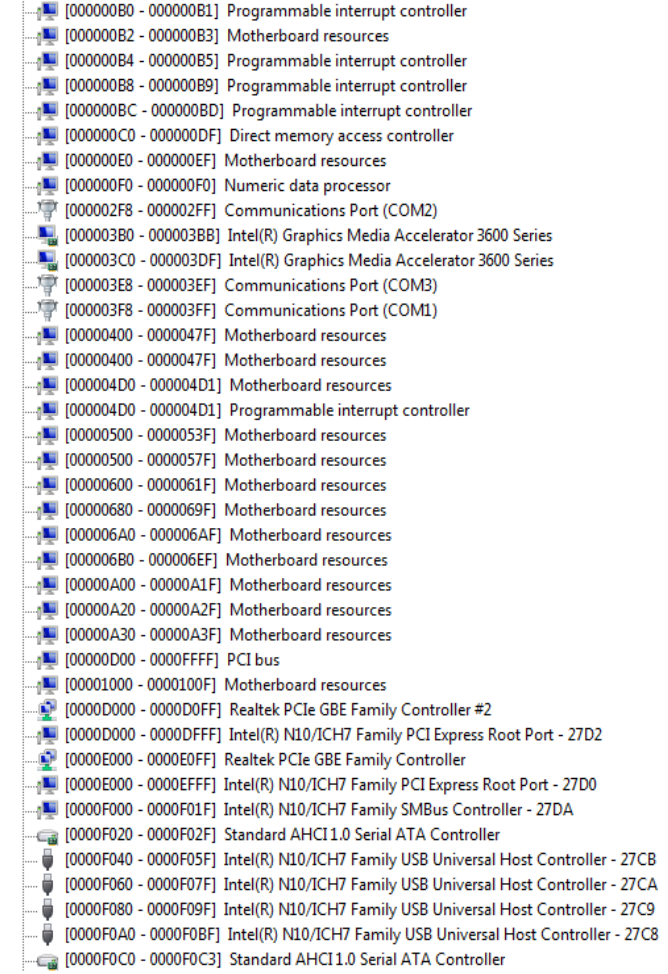

#### **B.2 Memory Address Map**

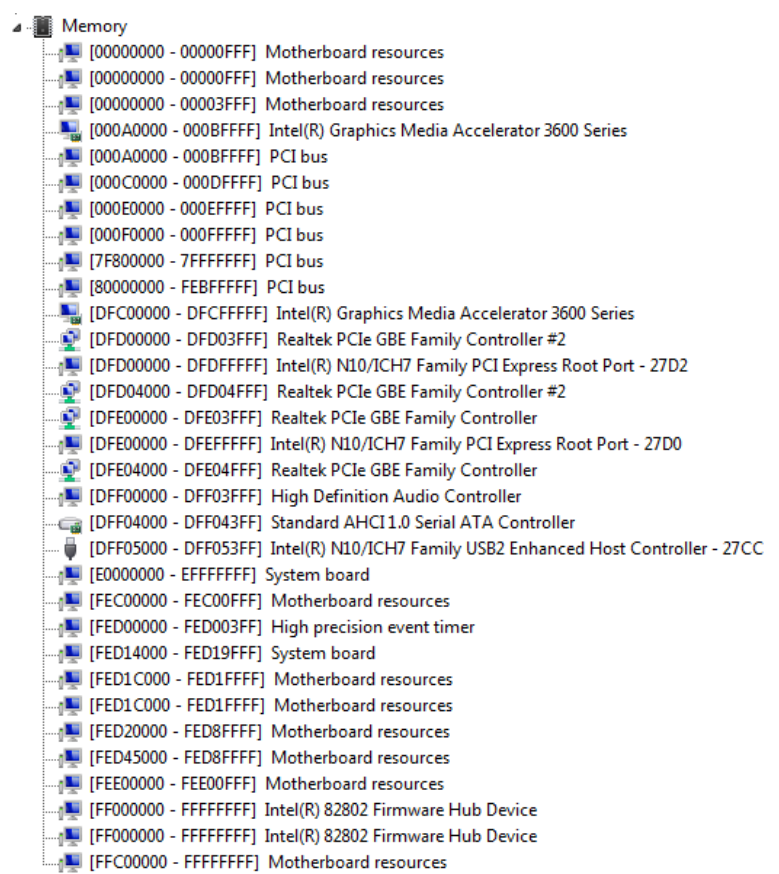

#### **B.3 IRQ Mapping Chart**

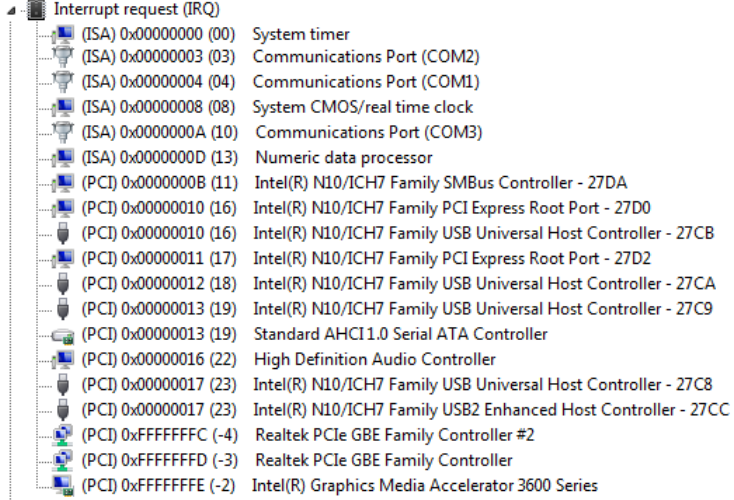

#### **B.4 DMA Channel Assignments**

Direct memory access (DMA)

4 Direct memory access controller

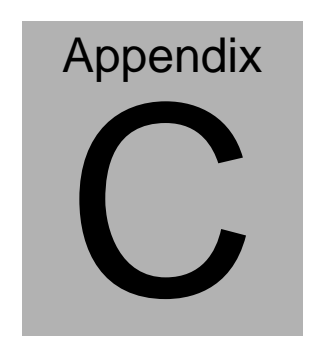

## **AHCI Setting**

#### **B.1 Setting AHCI**

OS installation to setup AHCI Mode.

Step 1: Copy the files below from "Driver CD -> STEP5-AHCI\WINXP\_32"

to Disk

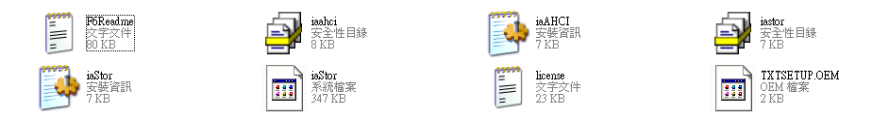

Step 2: Connect the USB Floppy to the system

Step 3: Setup OS

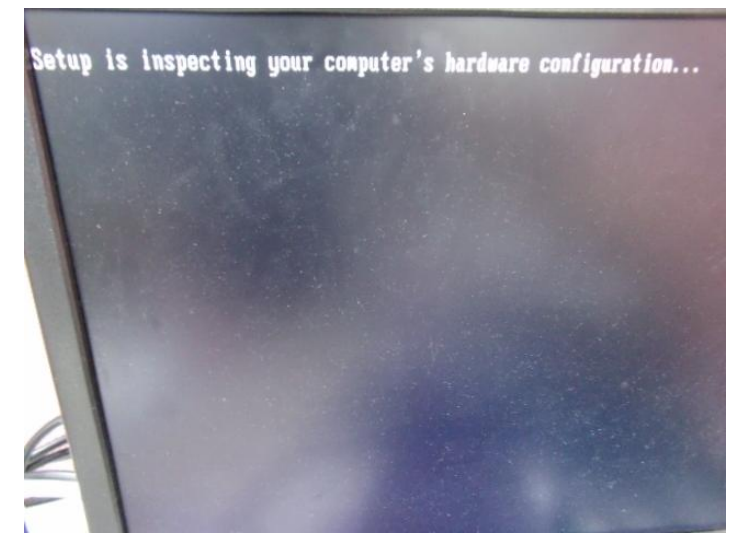

#### Step 4: Press "**F6**"

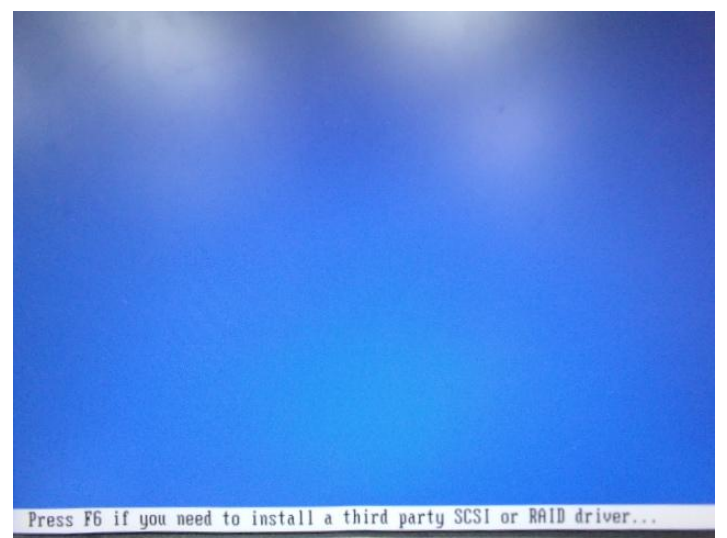

#### Step 5: Choose "**S**"

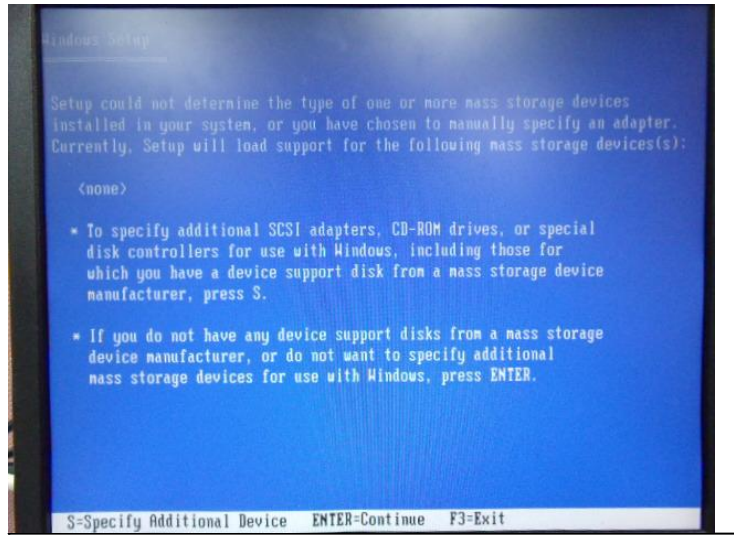

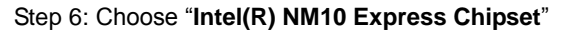

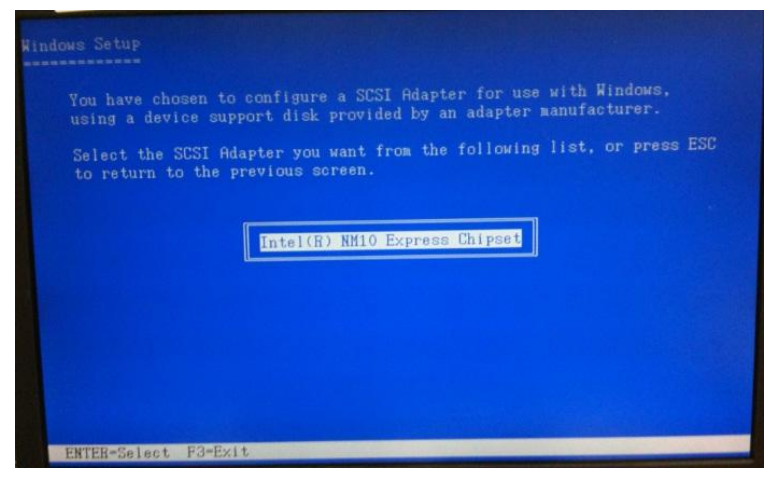

Step 7: It will show the model number you select and then press "**ENTER**

Step 8: Setup is loading files, follow the instruction when it's finished

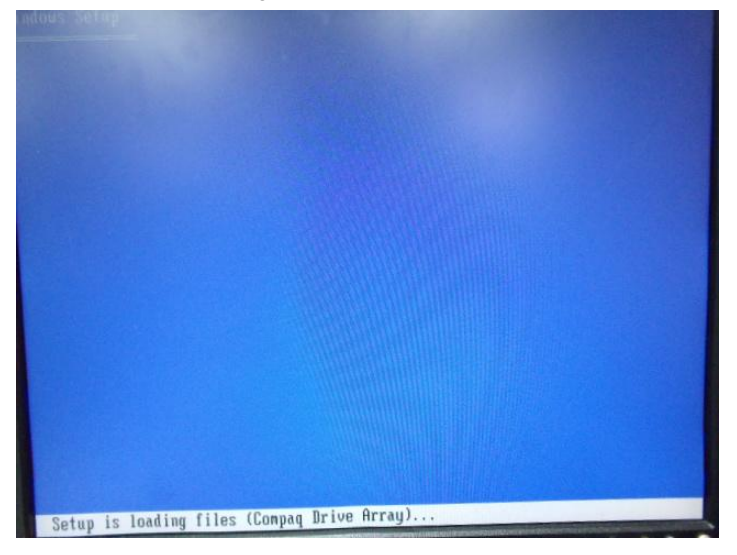